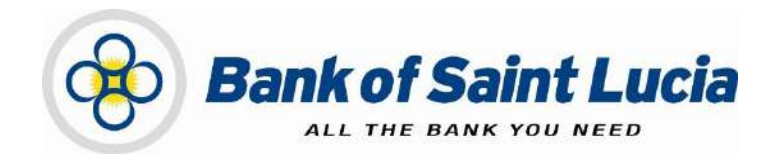

# User Guide: Automated Clearing House (ACH)Client–Preparing Transactions

This document is the property of Bank of Saint Lucia Limited. Reproduction of this document or any part thereof, in any form or by any means, electronic or mechanical including photocopying, recording, storage in an information retrieval system, or otherwise is strictly prohibited without the expressed written permission of Bank of Saint Lucia Limited©

# **TABLE OF CONTENTS**

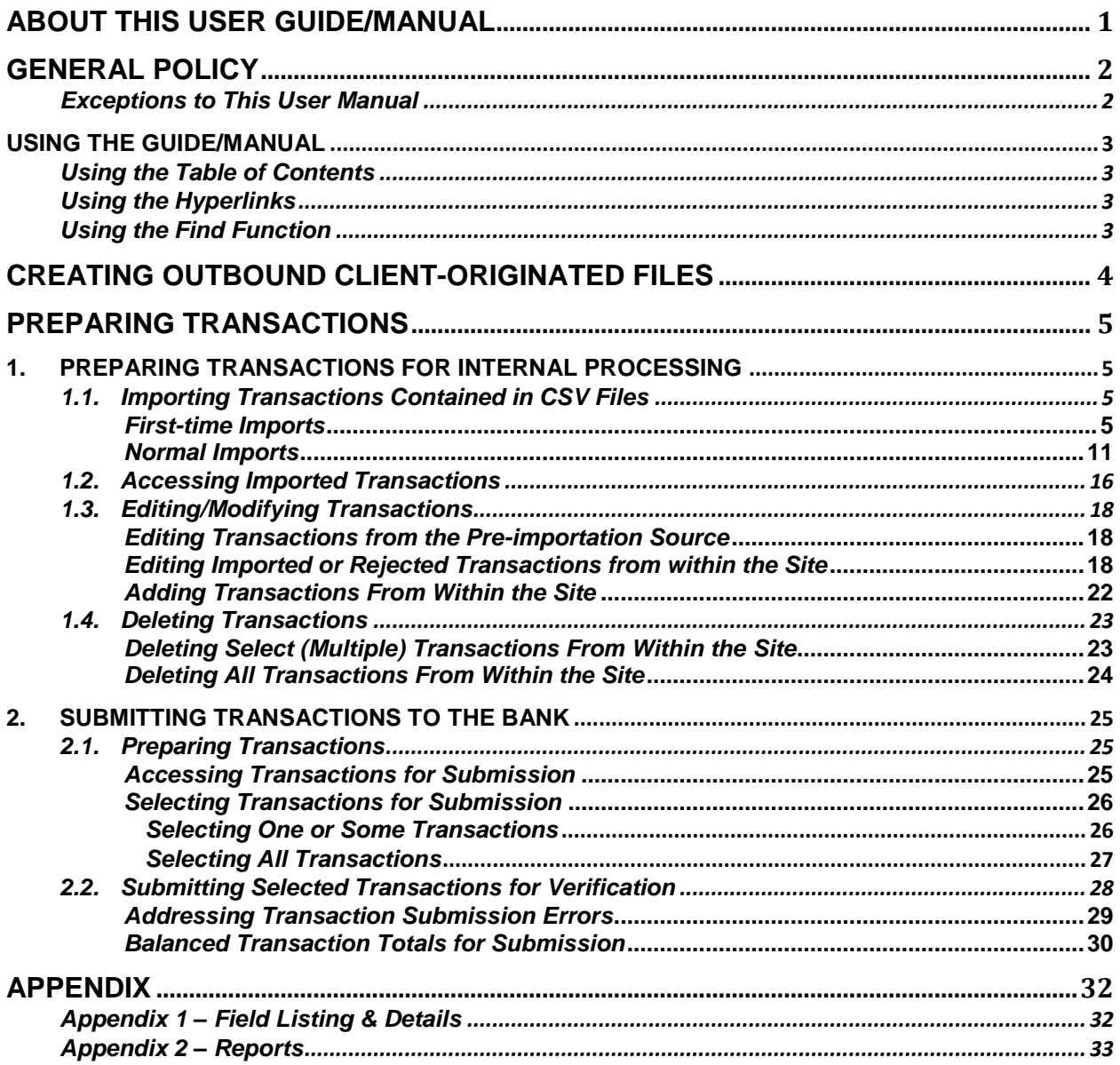

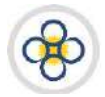

# <span id="page-2-0"></span>ABOUT THIS USER GUIDE/MANUAL

his user guide/manual, hereinafter referred to as *user guide*, *user manual*, *guide*, or *manual* describes the steps necessary for client use of (ACH Client) site provided by Bank of Saint Lucia Limited (BOSL). Clients are expected, unless otherwise directed by BOSL, to utilise this site exclusively to submit transactions to BOSL for processing. BOSL will in turn forward these transactions to the Automated Clearing House (ACH) associated with the Eastern Caribbean Automated Clearing House (ECACH) electronic funds transfer.  $\prod$ 

The following should be noted:

- 1) The following instructions were developed under the assumption that the intended user is familiar with basic computer use, computer language, and navigation through web pages.
- 2) *All* instructions herein apply exclusively an environment where the **Windows®** operating system and **Microsoft's Internet Explorer® (IE) version 11** and above are used.
- 3) BOSL recommends that Microsoft's Internet Explorer® (IE) version 11 and above should be used when interacting with BOSL's ACH Client site to ensure optimal performance. The following internet browsers are also supported by the site:
	- (i) Google Chrome ™
	- (ii) Mozilla® Firefox ®
- 4) In addition to this guide, BOSL will provide you with the user credentials (username and password), to interact with the site. You will be required to change the **password** upon successfully accessing the site for the first  $(1<sup>st</sup>)$  time.
- 5) Any requests for user support regarding access to or use of the ACH Client site must be communicated to BOSL in accordance with the agreement(s) established between BOSL and your organization.

This manual is intended for use exclusively by customers of BOSL. It therefore is, and shall remain the property of the BOSL. As such, none of the information in this document shall be reproduced and/or published in any form, including but not limited to: printing; photocopying; microfilm; and storage in any data retrieval system without explicit prior permission from the BOSL.

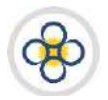

# <span id="page-3-0"></span>GENERAL POLICY

BOSL shall provide customers with literature regarding the proper operations of equipment and/or software where it is determined that the provision of such literature is necessary. Customers are to operate all electronic devices and the accompanying software in accordance to the usage instructions that cover them.

It is not intended that any part(s) of this user manual or its supporting operating procedures be directed at contravening or superseding any other legal and regulatory requirements placed upon customers of BOSL. Any protective measures contained herein should not impede other legally mandated processes such as records retention or subpoenas. Any conflicts should be immediately reported to BOSL for further evaluation and/or subsequent submission to the Bank's legal counsel.

#### <span id="page-3-1"></span>*Exceptions to This User Manual*

Requests for exceptions to this user manual must be very specific and may only be granted on specific items, rather than to entire sections. Users with exceptions are to communicate their requests in writing in accordance with their agreement(s) with BOSL, to BOSL for consideration in the first instance. BOSL shall make a determination regarding granting an exception, the result of which will then be communicated back to the users.

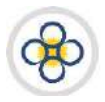

# <span id="page-4-0"></span>**USING THE GUIDE/MANUAL**

#### <span id="page-4-1"></span>*Using the Table of Contents*

The table of contents consists of hyperlinks which can be used to locate information about the topic of interest. To access the information via the hyperlinks, follow the instructions contained in the **"Using the Hyperlinks"** heading mentioned below:

#### <span id="page-4-2"></span>*Using the Hyperlinks*

The user may navigate through this manual by using the hyperlinks where they exist. Hyperlinks are used for cross reference purposes and are shown in blue, bold, or underlined text or permutations thereof.

To use the hyperlinks, place the cursor over the formatted part of the text. A dialogue box will open with instructions to click to follow the link. Follow the instructions and the document will move to the referenced section.

#### <span id="page-4-3"></span>*Using the Find Function*

The user may search for specific topics in the following ways:

- 1. Holding the "Ctrl" key on the keyboard down then pressing the "F" key will open a dialogue box. Clicking the binoculars button on the **tool bar** or **ribbon** will also prompt the dialogue box to open. In addition, the same result can be achieved by utilising the '**Find**' function of your word processor**.**
- 2. Having initialised the 'Find' function, the topic or part of the topic you wish to locate and then click the "**Find Next**" button. The document will move to each occurrence of the topic every time "**Find Next**" is selected.

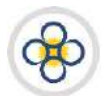

# <span id="page-5-0"></span>CREATING OUTBOUND CLIENT-ORIGINATED FILES

ACH Client is an Internet (web)-based software program used by BOSL to manage the *origination* of ACH files that ultimately are sent to the ACH Operator [Caribbean Credit Card Corporation (4Cs)], a third-party data processor, or to BOSL's core processing system.

An originated file in ACH Client may be considered as a file of transactions which are created or imported by you in the site and then submitted electronically by you to BOSL for processing and forwarding to the ACH Operator.

BOSL recommends processing files utilising the levels of user access outlined below based on your business size and needs. Please consult your account representative for assistance prior to deciding your user roles.

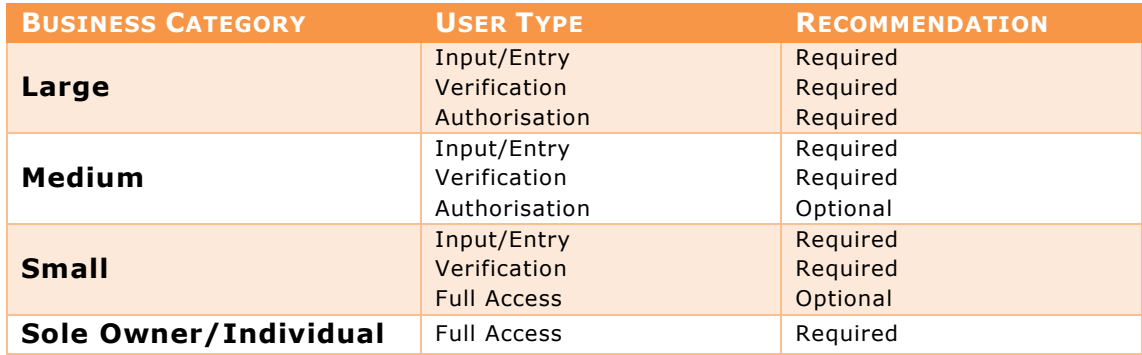

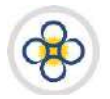

# <span id="page-6-0"></span>PREPARING TRANSACTIONS

# <span id="page-6-1"></span>**1. PREPARING TRANSACTIONS FOR INTERNAL PROCESSING**

#### <span id="page-6-2"></span>*1.1. Importing Transactions Contained in CSV Files*

Please ensure that all imports meet the standards outlined in *[Appendix I](#page-33-1)* of this guide **prior** to importing transactions into the site. Failure to adhere to the guidelines can result in errors during the import process and can lead to delays in processing transactions on your part.

Further, BOSL recommends that you import only transactions that you intend to submit to us within the same business day or ECACH processing window. BOSL advises against you importing transactions that will be submitted to us over a period of days. For example, if you import 30 transactions into the site, all 30 transactions should be submitted to BOSL simultaneously in one submission. The 30 transactions should not be separated and submitted over a period of days.

If you are performing an import for the first time, please follow the instructions outlined in the **[First](#page-6-3)time [Imports](#page-6-3)** subsection of this guide. Otherwise, please follow the instructions outlined in the **[Normal Imports](#page-12-0)** subsection of this guide.

#### <span id="page-6-3"></span>*First-time Imports*

Please note that in addition to the standards outlined in **[Appendix 1](#page-33-1)**, the following criteria apply to the .CSV file that will be imported into ACH Client.

- (a) All files for import must contain the columns in **Table 1** below and the associated information.
- (b) The columns in the file may be placed in any order of your choosing.
- (c) Totals or totalled values are not permitted anywhere in the file.
- (d) Zero (0) dollar values are not permitted.
- (e) No spaces are permitted between columns or rows.
- (f) No blank cells are permitted. Every cell of every column/row must contain a valid value.

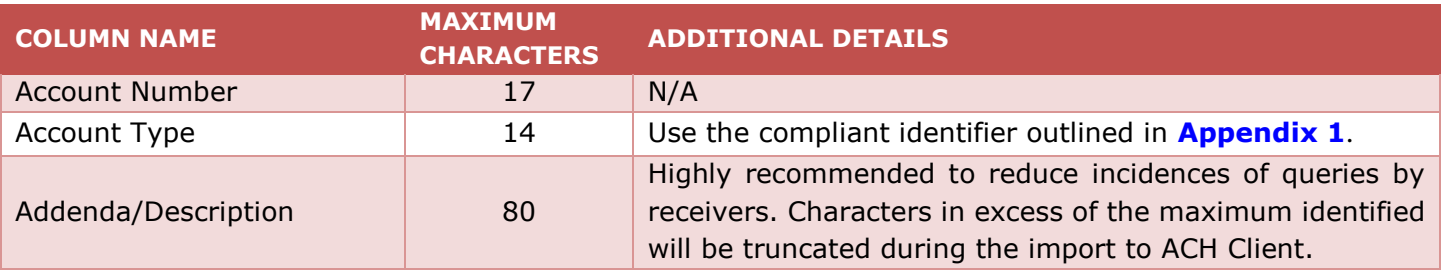

**Table 1:** COLUMN HEADINGS & ASSOCIATED CRITERIA.

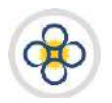

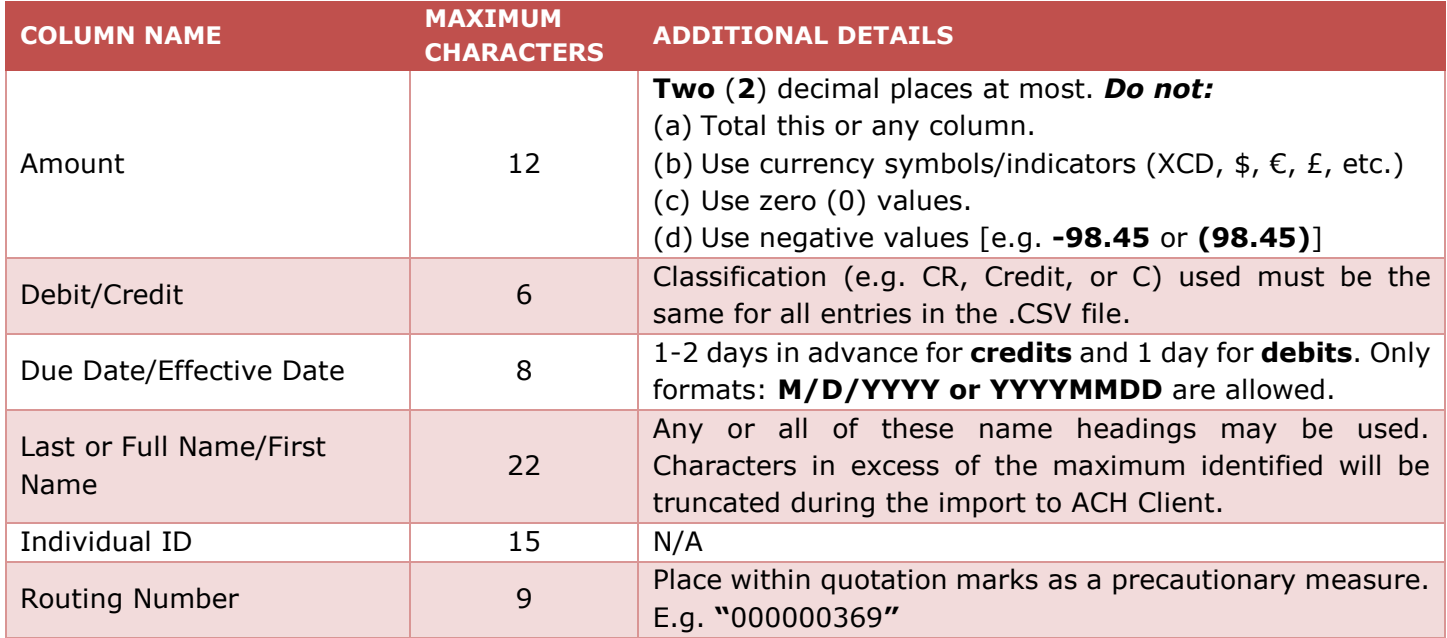

#### **Sample 1:** CSV FILE SAMPLE

| А                                     |                 |                                  | D              |                                     |       | G | н |                                                   |
|---------------------------------------|-----------------|----------------------------------|----------------|-------------------------------------|-------|---|---|---------------------------------------------------|
| 1 Full Name                           |                 | Individual ID RoutingNumber A/C# |                | <b>Account Type Amount Due Date</b> |       |   |   | DR/CR Addenda                                     |
| 2 Second Tested                       | ST12            | "096190032"                      | 987654321 SAV  |                                     | 34.67 |   |   | 5/17/2018 CREDIT adjustment salary for March 2018 |
| 3 Third Entry                         | 3ST             | "096150932"                      | K98765432Y SAV |                                     | 300   |   |   | 5/17/2018 CREDIT adjustment salary for March 2019 |
| 4 Civil Service Co-operative 4TEST    |                 | "000000369"                      | 987654321 SAV  |                                     | 45.8  |   |   | 5/17/2018 CREDIT B/O Ted Williams a/c #23456HN    |
| 5 Civil Service Co-operative TESTING5 |                 | "000000369"                      | 987654321 DDA  |                                     | 87.12 |   |   | 5/17/2018 CREDIT B/O Ima One a/c #23456HN         |
| 6 Civil Service Co-operative ENTRY6   |                 | "096150329"                      | 987654321 DDA  |                                     | 23.56 |   |   | 5/17/2018 CREDIT B/O Justa Client a/c #23456HN    |
| 7 Ima Client                          | <b>MOTESTED</b> | "034567772"                      | 234TYR654K DDA |                                     | 7.89  |   |   | 5/17/2018 CREDIT Payment for invoice #45678       |

**1.** If you do not already have a .CSV file:

- a) Create a spreadsheet containing the column headings (see to **[Appendix](#page-33-1) 1** for more details) in the Table 1 above.
- b) Save the spreadsheet as a CSV (Comma Delimited) (\*.csv) file.

#### **2.** If you already have a CSV file:

- a) Ensure that it is formatted with the information identified in **[Appendix 1](#page-33-1)** and **Table 1** above.
- b) Proceed to the next step below.
- **3.** Log in to ACH Client as outlined in the *User Access* guide, ensuring that your credentials allow you to create files for export to the Bank.
- **4.** At the ACH Client site main page:
	- a) Select the *File Transfer* tab to reveal a list of options.
	- b) Select *Import Data* option to reveal a list of options.
	- c) Click the *Import* option. The **File Import** page should be displayed.

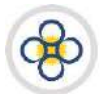

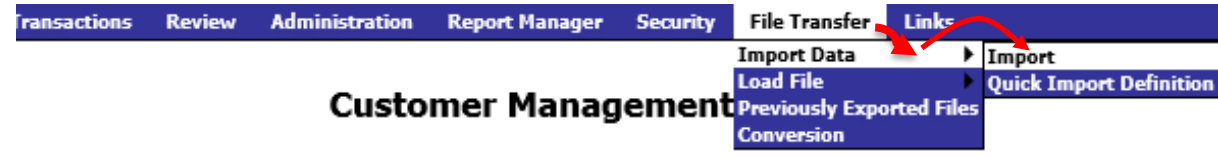

- **5.** At the **File Import** page:
	- a) Click on the **Category\*** LoV/dropdown menu. A list of options should be displayed.

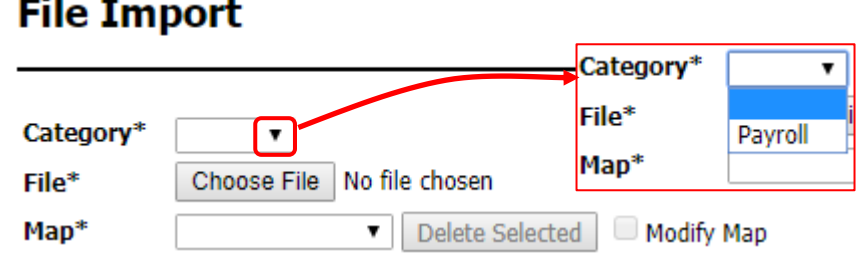

b) Select your transaction category from the options. Only **one** (1) option can be selected.

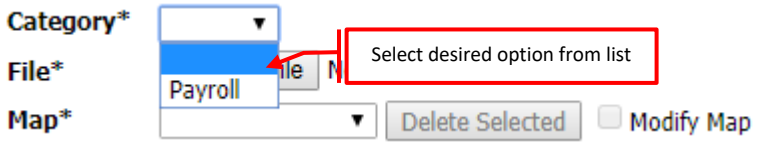

c) Click the <*Choose File*> button located next to the **File\*** field. This will open a File Explorer window.

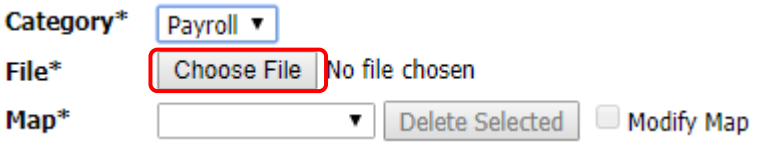

- d) At the File Explorer window, navigate to the location where the .CSV file is stored and then select that file. The selected file's name will appear (in part) next to the <*Choose File*> button.
- e) Click the LoV in the *Map\** field and then select the *(New Map)* option from the list. The page will refresh displaying the **(New Map)** value in the **Map\*** field. Additionally, new fields should also be displayed.

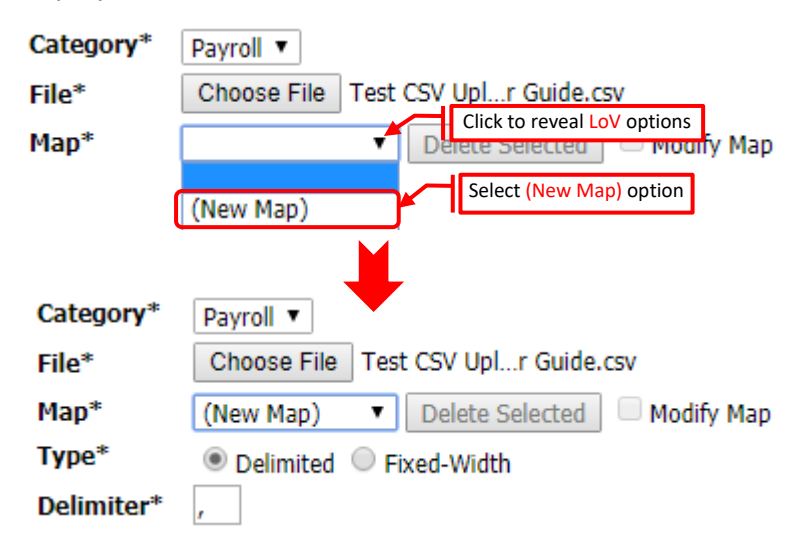

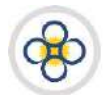

f) Click the *Next* link located at the top right corner of the File Import page. The *Delimited Map Add* page will be displayed.

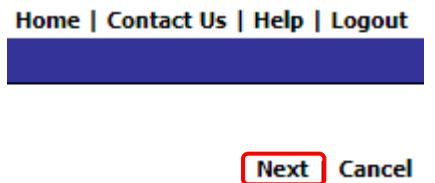

- **6.** At the *Delimited Map Add* page:
	- a) Name your import by typing the desired file name in the *Definition Name\** field. The site will automatically save the name for use when you perform the same import in the future. Doing so will allow you to speed up the importation process by bypassing the selection of the "(New Map)" option during future importations.

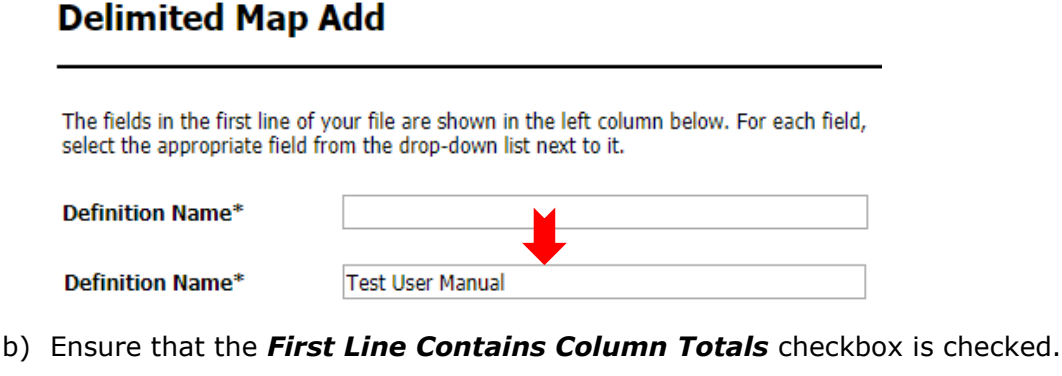

#### **Delimited Map Add**

The fields in the first line of your file are shown in the left column below. For each field, select the appropriate field from the drop-down list next to it.

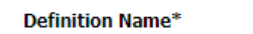

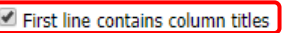

- c) For each column heading listed on the left of the page, select a system-labelled column heading from the corresponding list (LoV) on the right. For example, if the left side of the page displays **Column1\* Full Name**, then click the LoV on the right of that heading and then select **Last Name or Full Name** from the list in the LoV. If the LoV on the right does not have a matching value, select a Custom Field option from the list. Please note that:
	- (a) Each Custom Field value can be used only once per import. For example, if you select the option **Custom Field 1** to match **Column2\* BankToSendTo,** then you must use the next available custom field (**Custom Field 2**) for your next match.
	- (b) If you do not match a field on the left to a value from a field to the right, then the field on the left and its associated data will not be imported into the site at the end of the file import process.

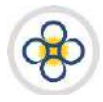

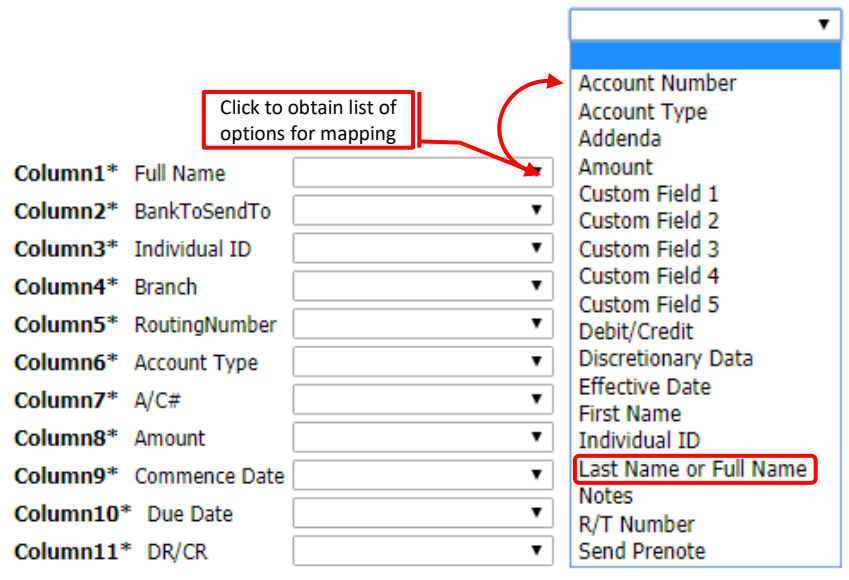

d) Click the *Next* link located on the top right area of the page. If the **Define Defaults** page is displayed, proceed to **Outcome 1** below of this subsection of the guide. Otherwise, proceed to **Outcome 2** below of this subsection of the guide.

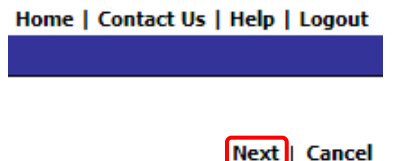

#### **OUTCOME 1:**

(i) The **Define Defaults** page will be displayed if system required fields (see **[Appendix I](#page-33-1)**) are not mapped.

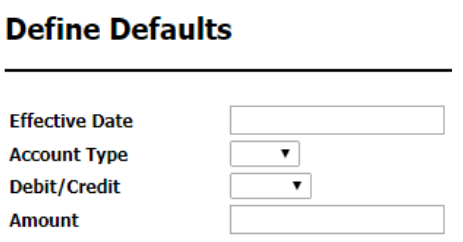

(ii) Click the **Cancel** link located near the top right of the page. The **File Import** page will be displayed.

Next | Cancel

(iii) At the File Import page, repeat the steps above starting at step **5**.

#### **OUTCOME 2:**

(i) The **File Import Confirmation** page will open, displaying a summary of the data from the CSV file.

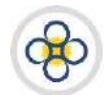

# **File Import Confirmation**

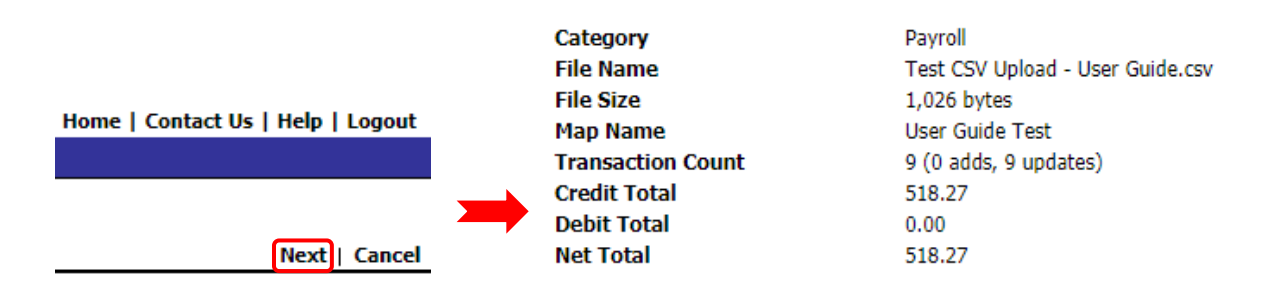

- **7.** At the **File Import Confirmation** page:
	- a) Click the *Cancel* link if you wish to make changes to the contents of the CSV. The File Import page should be displayed. In this case:

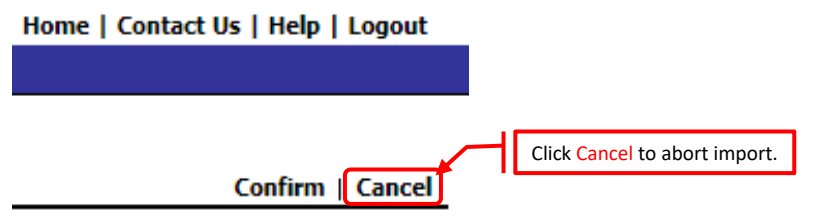

(i) Click the **Home** link located at the top right of the File Import page. The site's main page will be displayed.

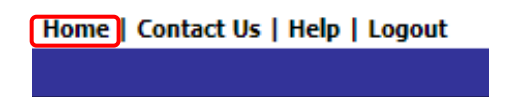

- (ii) Make the required changes to the CSV file and then re-import the file using the instructions above beginning at **4. a)**.
- b) Click the *Confirm* link located at the top right corner of the page to complete the importation of the file. If any error messages are displayed, proceed to **[Outcome 1](#page-11-0)** below of this subsection of the guide. Otherwise, proceed to **[Outcome 2](#page-12-1)** below of this subsection of the guide.

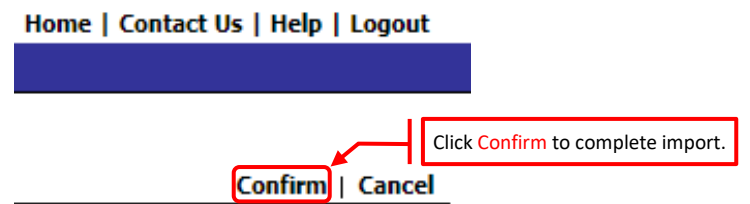

#### <span id="page-11-0"></span>**OUTCOME 1**

(i) The page **File Import Confirmation** page will refresh, displaying errors associated with the imported data. In this case:

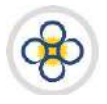

#### **File Import Confirmation**

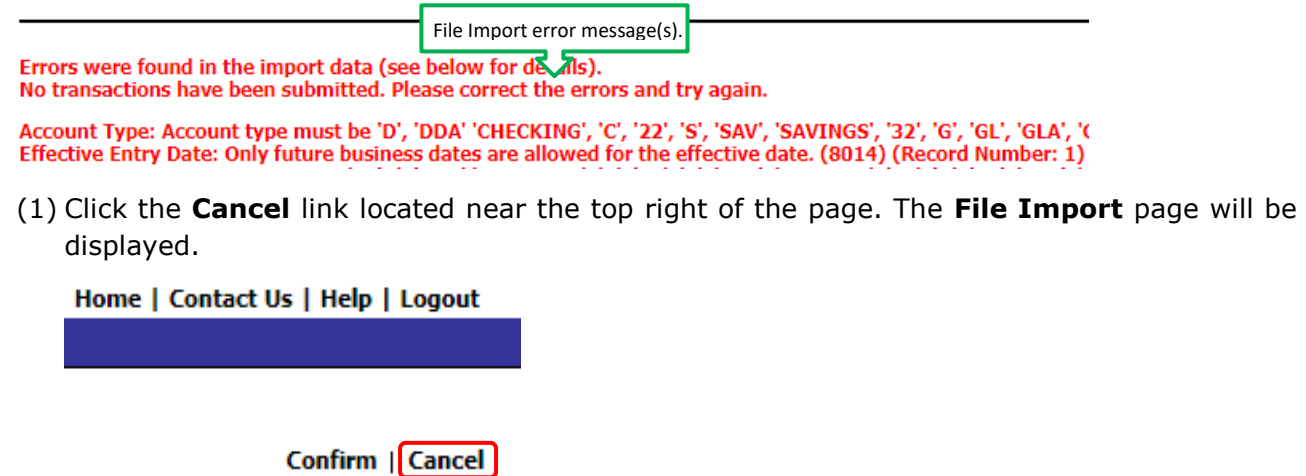

(2) At the File Import page, repeat the steps above starting at step **5**.

#### <span id="page-12-1"></span>**OUTCOME 2**

(i) The **File Import** page will appear, displaying a confirmation success message.

#### **File Import**

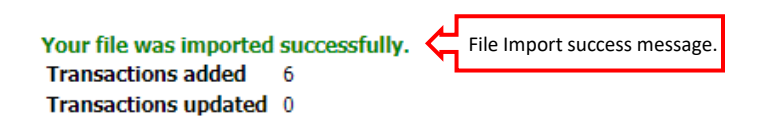

**8.** Click any of the *Home* links located at the top right of the **File Import** page. The ACH Client main page will be displayed.

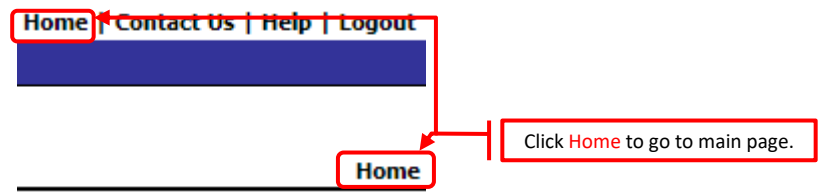

**9.** Process the imported transactions as outlined in the **[Accessing Imported Transactions](#page-17-0)** subsection of this guide.

#### <span id="page-12-0"></span>*Normal Imports*

Please note that in addition to the standards outlined in **[Appendix 1](#page-33-1)**, the following criteria apply to the .CSV file that will be imported into ACH Client.

- (a) All files for import must contain the columns in **Table 2** below and the associated information.
- (b) The columns in the file may be placed in any order of your choosing.
- (c) Totals or totalled values are not permitted anywhere in the file.
- (d) Zero (0) dollar values are not permitted.

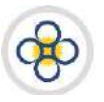

(e) No spaces are permitted between columns or rows.

(f) No blank cells are permitted. Every cell of every column/row must contain a value.

#### **Table 2:** COLUMN HEADINGS & ASSOCIATED CRITERIA.

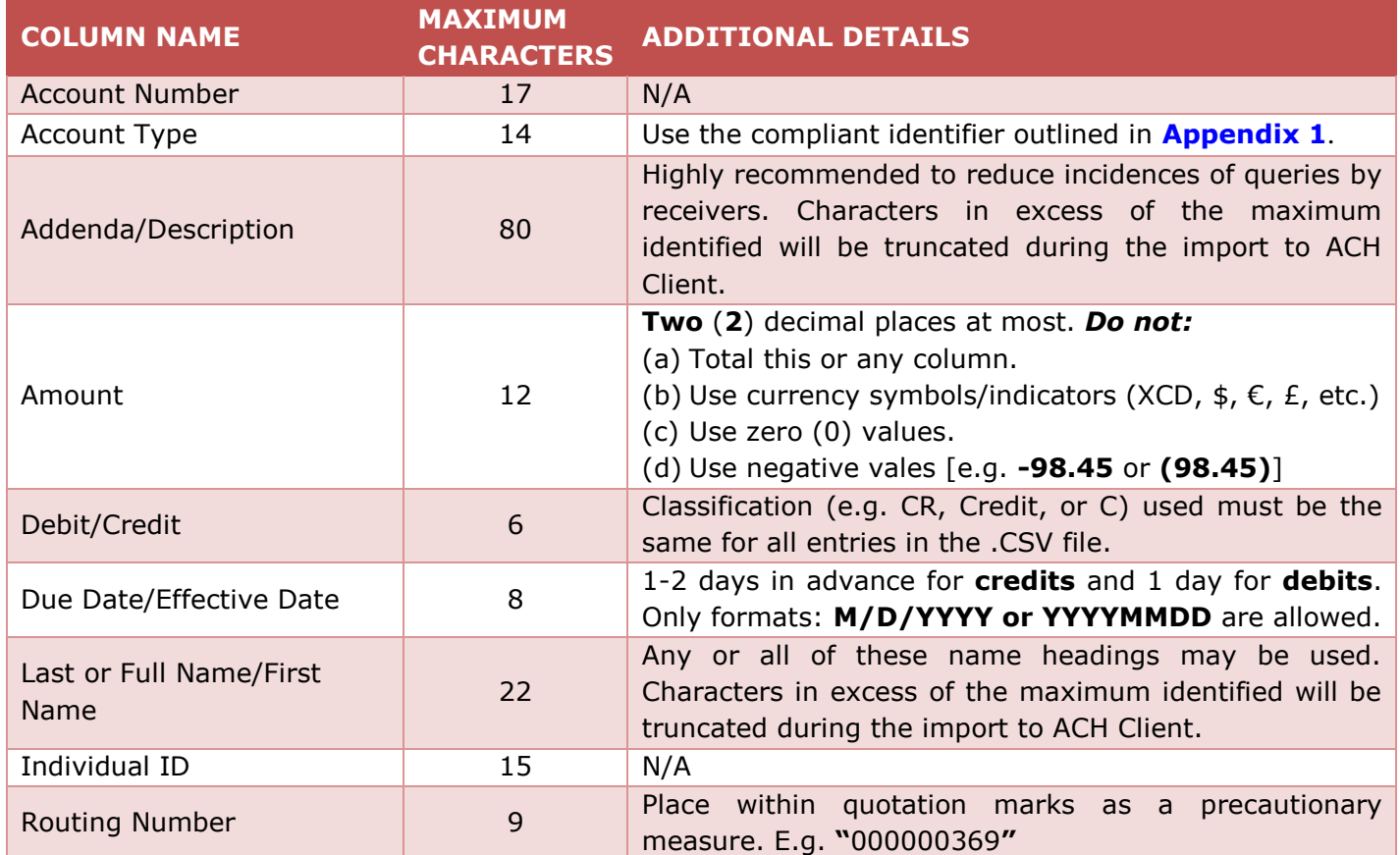

#### **Sample 2:** CSV file sample

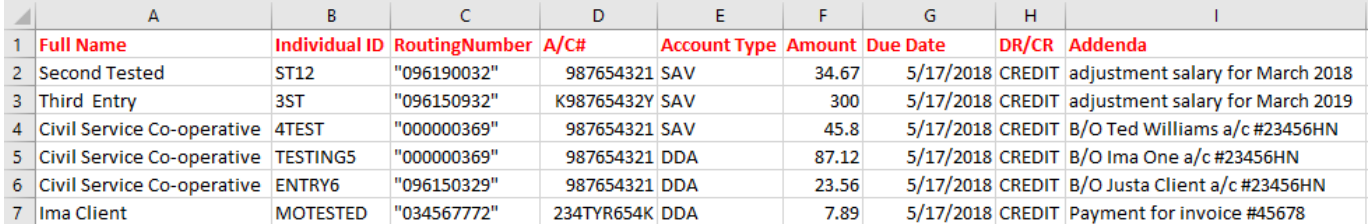

- **1.** If you do not already have a CSV file:
	- a) Create a spreadsheet containing the column headings (see to **[Appendix 1](#page-33-1)** for more details) in the table below. Additionally, please note that:
	- b) Save the spreadsheet as a CSV (Comma Delimited) (\*.csv) file.
- **2.** If you already have a CSV file:
	- a) Ensure that it is formatted with the information identified in step 1 a) above.
	- b) Proceed to the next step below.

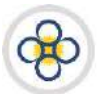

- **3.** Log in to ACH Client as outlined in the *User Access* section of this guide, ensuring that your credentials allow you create files for export to the Bank.
- **4.** At the ACH Client site main page:
	- a) Select the *File Transfer* tab to reveal a list of options.
	- b) Select the *Import Data* option to reveal a list of options.
	- c) Click the *Import* option. The **File Import** page should be displayed.

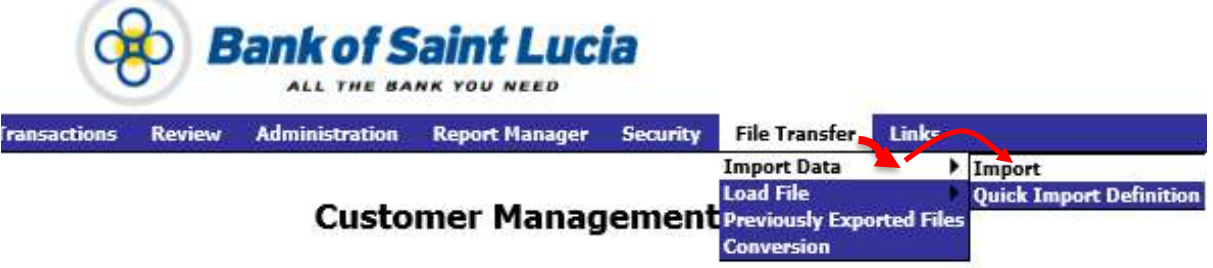

**5.** At the **File Import** page:

**File Import** 

a) Click on the **Category\*** LoV/dropdown menu. A list of options should be displayed.

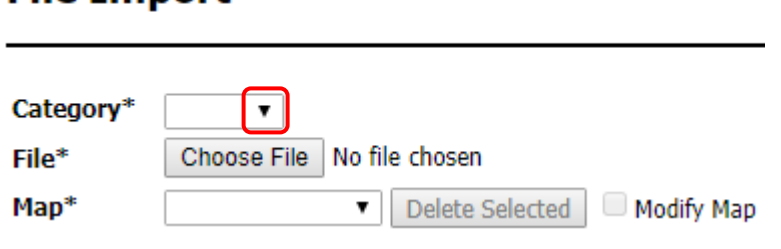

b) Select your transaction category from the options. Only **one** (1) option can be selected.

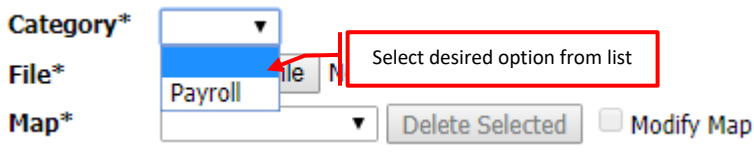

c) Click the <*Choose File*> button located next to the **File\*** field. This will open a File Explorer window.

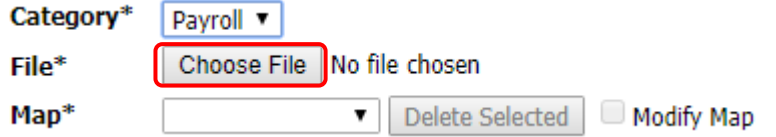

- d) At the File Explorer window, navigate to the location where the .CSV file is stored and then select that file. The selected file's name will appear (in part) next to the <*Choose File*> button.
- e) Click the LoV in the *Map\** field to reveal the options.
- f) Select the option from the list that corresponds to the definition (file import) name that was used when the transactions were imported into the site for the first time.

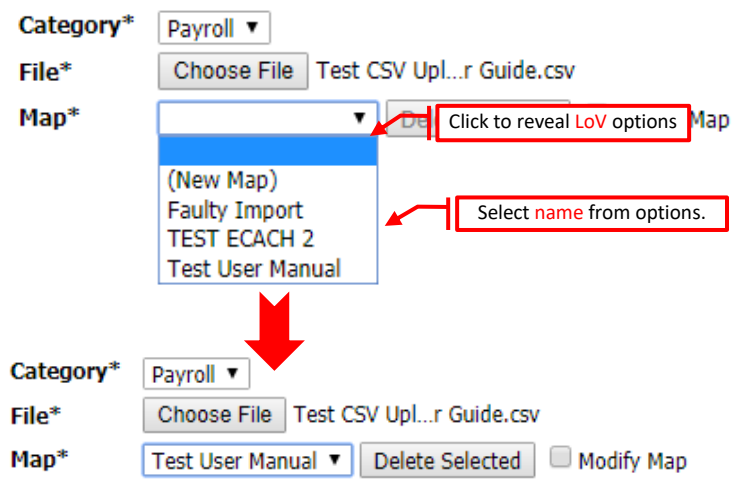

g) Click the *Next* link located at the top right corner of the File Import page. If any error messages are displayed, proceed to **[Outcome 1](#page-15-0)** below of this subsection of the guide. Otherwise, proceed to **[Outcome 2](#page-15-1)** below of this subsection of the quide.

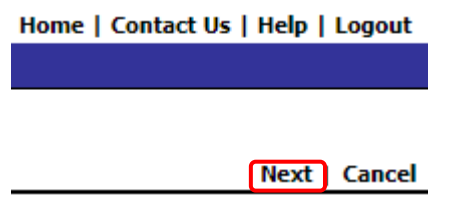

#### <span id="page-15-0"></span>**OUTCOME 1**

(i) An error message or messages will be displayed if any required field(s) was/were not populated.

# **File Import**

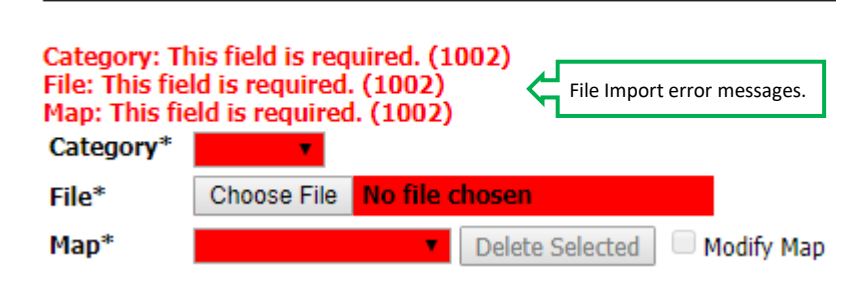

- (ii) Populate the required field(s) highlighted in by the error message(s).
- (iii) Click the **Next** link again. If the error messages are displayed again, repeat the preceding steps until the **File Import Confirmation** page is displayed.
- (iv) Proceed to **[Outcome 2](#page-15-1)** below.

#### <span id="page-15-1"></span>**OUTCOME 2**

(i) The **File Import Confirmation** page will open, displaying a summary of the data from the CSV file.

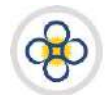

# **File Import Confirmation**

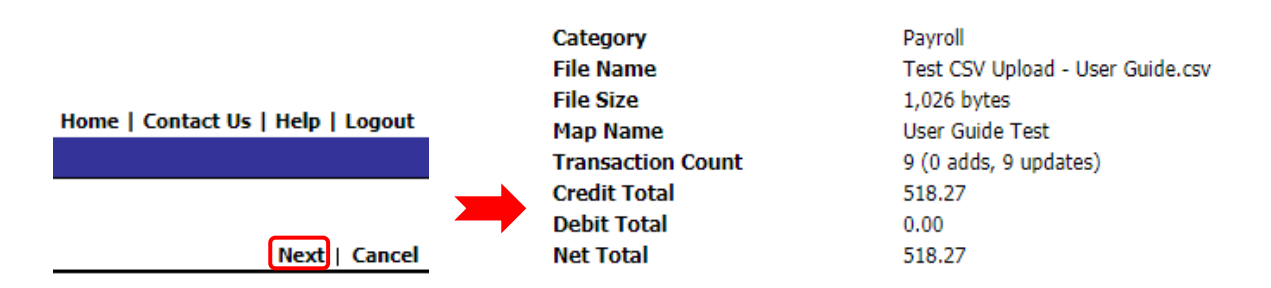

- **6.** At the **File Import Confirmation** page:
	- a) Click the *Cancel* link if you wish to make changes to the contents of the CSV. The File Import page should be displayed. In this case:

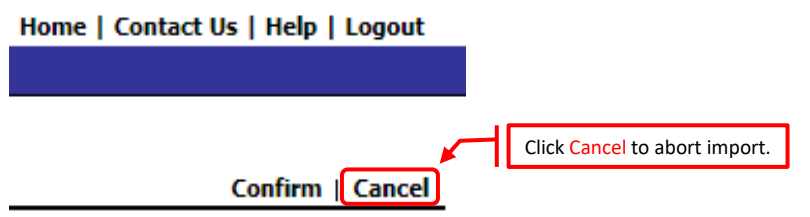

(i) Click the **Home** link located at the top right of the File Import page. The site's main page will be displayed.

Home | Contact Us | Help | Logout

- (ii) Make the required changes to the CSV file and then re-import the file using the instructions above beginning at **4. a)**.
- b) Click the *Confirm* link located at the top right corner of the page to complete the importation of the file and then wait for the file to import. If any error messages are displayed, proceed to **[Outcome 3](#page-16-0)** below of this subsection of the guide. Otherwise, proceed to **[Outcome 4](#page-17-1)** below of this subsection of the guide.

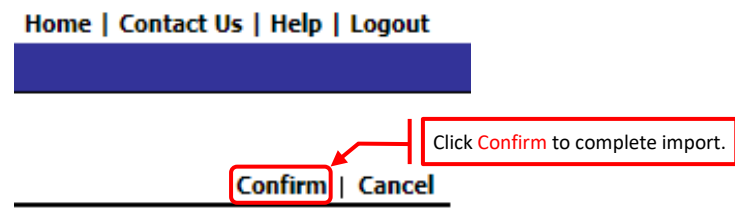

#### <span id="page-16-0"></span>**OUTCOME 3**

(i) The page **File Import Confirmation** page will refresh, displaying errors associated with the imported data.

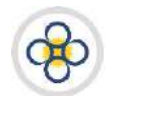

**File Import Confirmation** File Import error message(s). Errors were found in the import data (see below for details). No transactions have been submitted. Please correct the errors and try again. Account Type: Account type must be 'D', 'DDA' 'CHECKING', 'C', '22', 'S', 'SAV', 'SAVINGS', '32', 'G', 'GL', 'GLA', 'C Effective Entry Date: Only future business dates are allowed for the effective date. (8014) (Record Number: 1) (ii) Click the **Cancel** link located near the top right of the page. The **File Import** page will be displayed. Home | Contact Us | Help | Logout Confirm | Cancel

(iii) At the File Import page, repeat the steps above starting at step **5**.

#### <span id="page-17-1"></span>**OUTCOME 4**

(i) The **File Import** page will appear, displaying a confirmation success message.

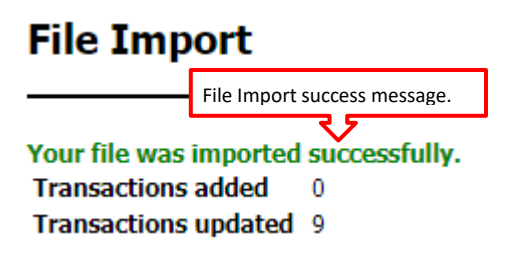

**7.** Click any of the *Home* links located at the top right of the **File Import** page. The ACH Client main page will be displayed.

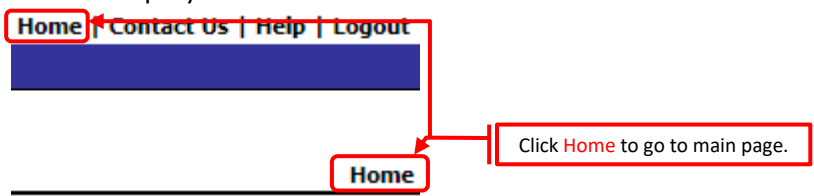

**8.** Process the imported transactions as outlined in the **[Accessing Imported Transactions](#page-17-0)** subsection of this guide.

#### <span id="page-17-0"></span>*1.2. Accessing Imported Transactions*

- **1.** If you have not already done so, log in to the ACH Client site as outlined in the *User Access* guide.
- **2.** If you are not at the ACH Client site's main page, click the *Home* link located at the top right of your current page and the page will be displayed.

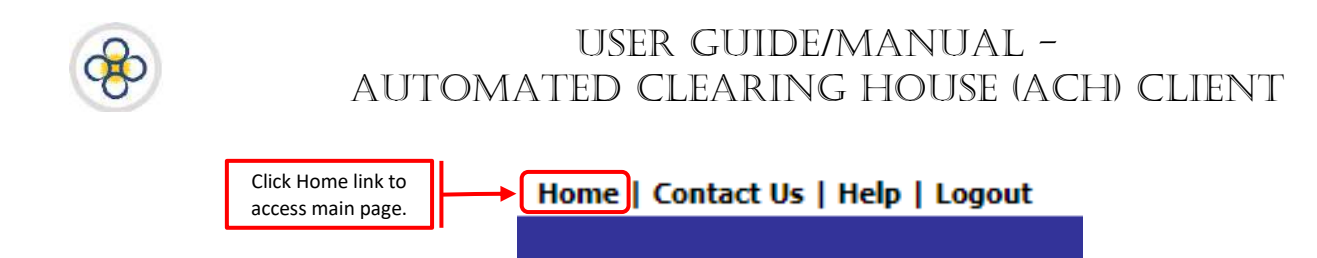

- **3.** At the ACH Client site's main page either:
	- a) Click the button corresponding to the category under which the transactions were imported into ACH Client. This will prompt the corresponding transactions to be displayed in a new page. Or:

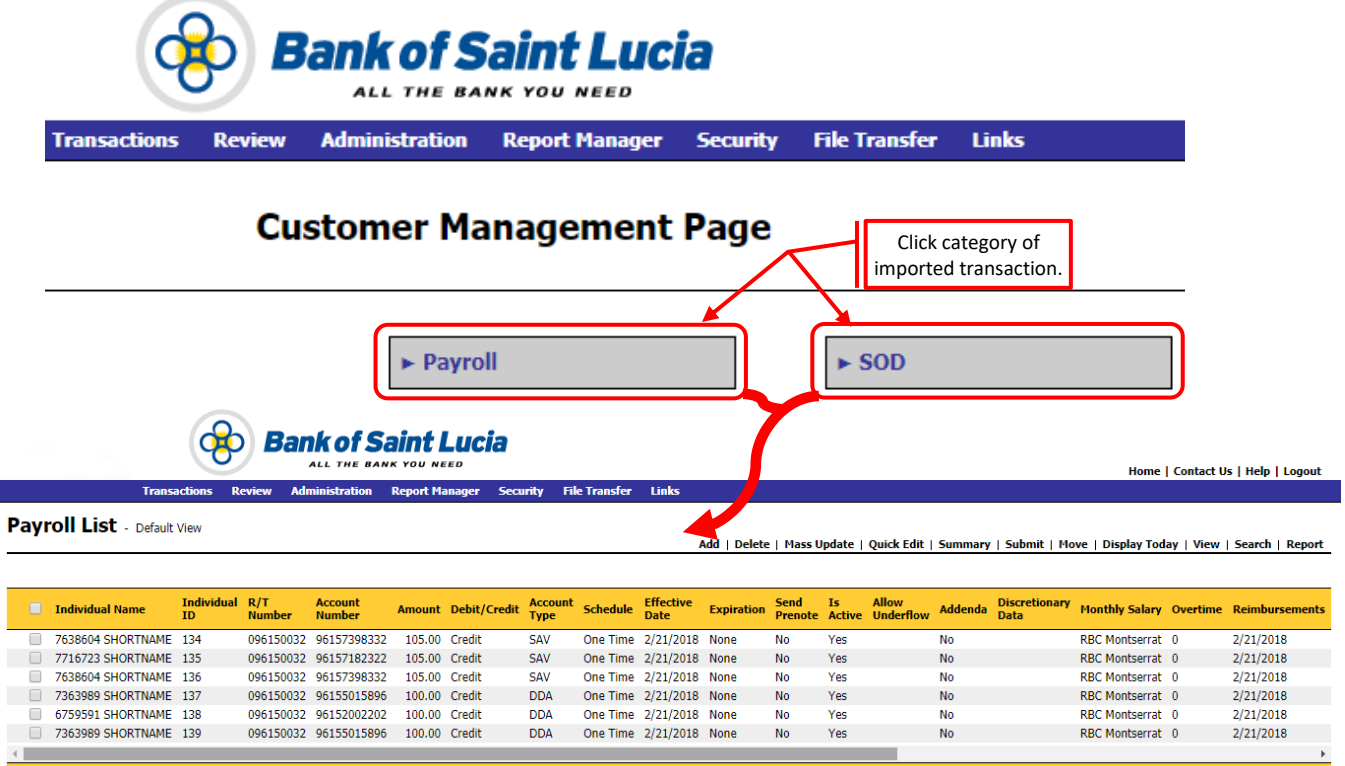

b) Click the *Transactions* tab to access the category under which the transactions were imported into ACH Client and then select your desired category from the list. This will prompt the corresponding transactions to be displayed in a new page.

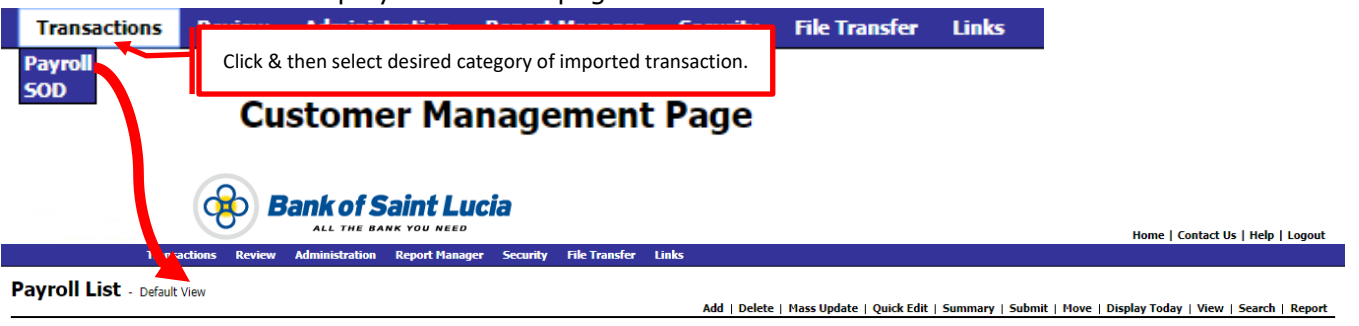

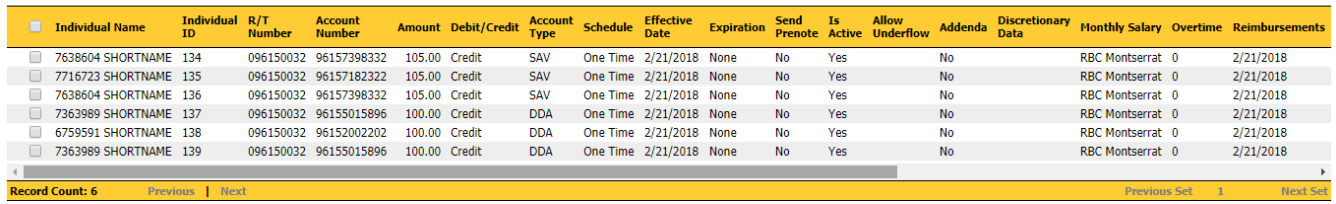

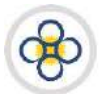

**4.** You may interact (edit, delete, submit, etc.) with the transactions as outlined in the applicable subsections of this user guide.

#### <span id="page-19-0"></span>*1.3. Editing/Modifying Transactions*

Only users with the appropriate user credentials can edit/modify transactions in the site. Therefore, please verify that your user credentials allow editing/modifying prior to proceeding with the following instructions. You may edit/modify transactions either within the site or outside the site at the source where the CSV file was created.

BOSL recommends editing/modifying the transactions from the source and re-importing the transaction(s) into the site for processing. If you choose this method, follow the instructions outlined in the *[Editing](#page-19-1)  [Transactions from the Pre-importation Source](#page-19-1)* subsection of this guide. Otherwise, follow the instructions outlined in the *Editing [Imported or Rejected Transactions from within](#page-19-2) the Site* subsection of this guide.

#### <span id="page-19-1"></span>*Editing Transactions from the Pre-importation Source*

This editing option is best applicable where corrections/edits are required for multiple transactions. This is the *method recommended by BOSL*. You may edit the transactions by first deleting the complete imported transaction file from the site, applying your changes at the *source*, and then re-importing the data into the site as follows:

- **1.** If you have not already done so, navigate to the page containing the transactions to be edited as outlined in the *[Accessing Imported Transactions](#page-17-0)* subsection of this guide.
- **2.** Delete, from the site, the transactions associated with the file that contains the error(s) as outlined in the *[Deleting Transactions](#page-24-0)* subsection of this guide.
- **3.** Correct the transactions at the source (e.g. Microsoft Excel) and then save that file.
- **4.** Import the transactions back into the site as outlined in the *[Importing Transactions](#page-6-2) Contained in [CSV Files](#page-6-2)* subsection of this guide.

#### <span id="page-19-2"></span>*Editing Imported or Rejected Transactions from within the Site*

You may edit imported and/or rejected transactions as follows:

- **1.** If you have not already done so, navigate to the page containing the transaction(s) to be edited as outlined in the *[Accessing Imported Transactions](#page-17-0)* subsection of this user guide. A page listing the transactions will be displayed.
- **2.** At the **transaction list** page, edit the information utilising the method below that best applies. The applicable methods are as follows:
	- (i) *Individual Edit* most applicable where a limited number of changes are required to a few transactions.
	- (ii) *Mass Edit* most applicable where the same change is required on all transactions. This method

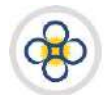

is limiting as you are allowed to change values in only select fields such as the *Amount* and *Effective Date* fields.

(iii) *Quick Edit* – most applicable where versatility and access to all editable fields are required. All editable fields are made available in an *easy-to-access* format.

#### **METHOD 1 – INDIVIDUAL EDIT:**

This method may be applied where different changes are required to one or a few transactions. For example, if a change of name and amount is required to transaction #3 and an account number change is required to transaction #10.

- a) At the transactions listing page, click on any item in the row corresponding to the transactions to be edited. The transaction will be displayed in the **Transaction Detail** page displaying all editable fields.
- b) At the Transaction Detail page:
	- (i) Make the change to the field to be affected.
	- (ii) Click the **Cancel** link located near the top right of the window if you wish to abandon your current course of action. The transaction listing page will be displayed, allowing you to navigate through the site as desired.

Save | Cancel | Delete | Return to List

(iii) Click the **Return to List** link located near the top right of the window if you wish to abandon your current course of action and select a different transaction for editing. In this case:

Save | Cancel | Delete | Return to List

- (1) The transaction listing page will be displayed, allowing you to select a new transaction.
- (2) Repeat step **a)** above.
- (iv) Click the **Save** link located near the top right of the window. One of the following should occur:

#### Save | Cancel | Delete | Return to List

- (1) The transaction listing page will be displayed with the new value(s).
- (2) The transaction edit page refreshes, displaying the applied changes to the transactions listed.
- c) At the transaction list page, process the transactions as outlined in the **Preparing [Transactions](#page-26-1)** subsection of this user guide.

#### **METHOD 2 – MASS EDIT:**

This method may be applied where the same change is required to all entries in the transaction detail page. For example, assume that the amount for all transactions on the page are supposed to be \$15.00 but some were listed as \$35.00 in error. The **Mass Edit** option will allow you to apply the \$15.00 amount to all transactions at the same time. Please note that the use of this method is limited to the following fields only:

(1) Schedule

(2) Effective Date

(3) Amount

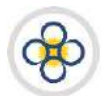

#### (4) Is Active

The Mass Edit method may be used as follows:

a) Click the **Mass Edit** link located near the top right of the transaction edit page. This will prompt the Mass Update window to be displayed.

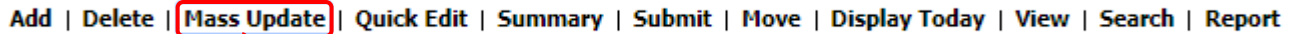

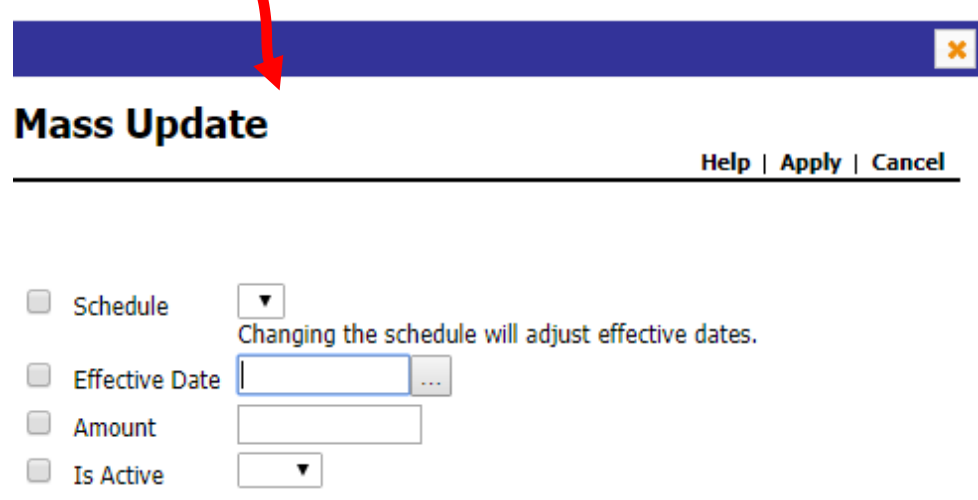

b) At the mass update window:

(i) Click the checkbox(es) next to field(s) to be changed. Please note that the *Is Active* field cannot be changed in conjunction with any other field.

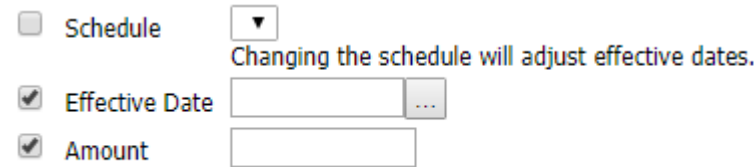

 $\pmb{\mathrm{v}}$ 

▼ |

- $\Box$  Is Active
- (ii) Populate the field(s) corresponding to the checkbox(es) to be changed with your desired value(s).

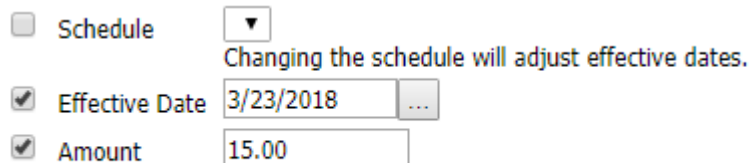

- $\Box$  Is Active
- (iii) Click the **Help** link located near the top right of the window if you want an explanation of the fields and links associated with the Mass Update window.

Help | Apply | Cancel

(iv) Click the **Cancel** link located near the top right of the window if you wish to abandon your current course of action. The transaction list page will be displayed, allowing you to navigate through the site as desired.

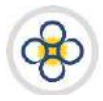

#### Help | Apply | Cancel

c) If you are satisfied with Click the **Apply** link located near the top right of the window. One of the following should occur:

Help | Apply | Cancel

(1) Any issues or notable effects which may potentially arise from the change(s) you made will be displayed as *warning* messages. In this case, ensure that you are satisfied with your changes and then click the **Apply** link again.

# **Mass Update**

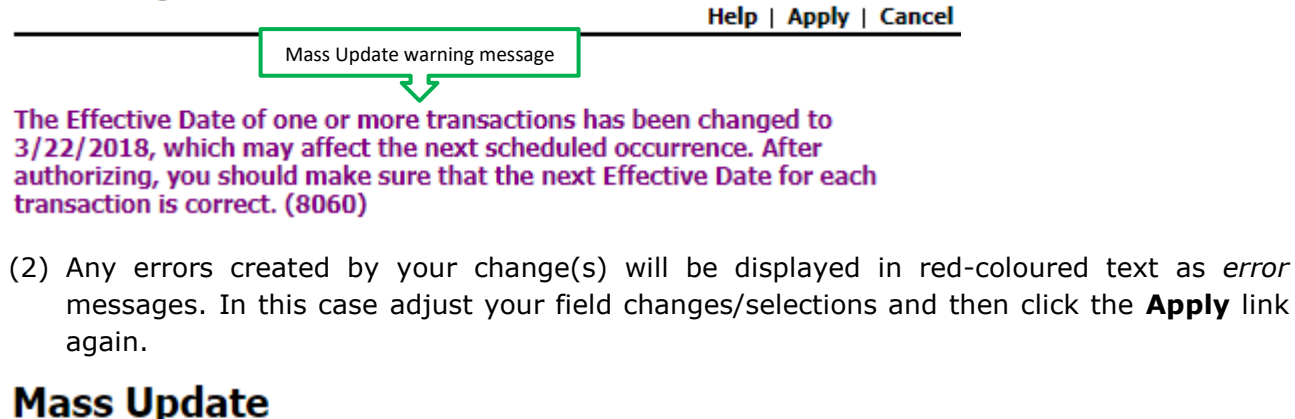

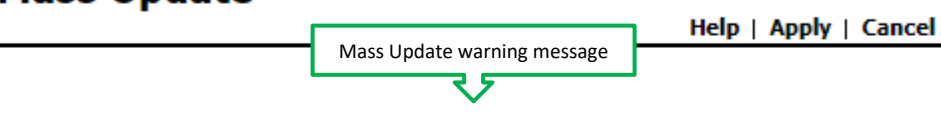

You cannot mass update any other fields in combination with the 'Is Active' status. The 'Is Active' status must be mass updated by itself. (8020)

- (3) The transaction list page will be displayed, allowing you to navigate through the site as desired.
- d) At the transaction list page, process the transactions as outlined in the **[Preparing Transactions](#page-26-1)** subsection of this user guide.

#### **METHOD 3 – QUICK EDIT:**

This method may be applied where any manner of changes are required to transactions. The Quick Edit menu lays out editable fields in a linear format to facilitate easier data entry.

The Quick Edit function may be used as follows:

a) Click the **Quick Edit** link located near the top right of the transaction edit page. This will prompt the Quick Edit window to be displayed.

Add | Delete | Mass Update | Quick Edit | Summary | Submit | Move | Display Today | View | Search | Report

- b) At the Quick Edit window:
	- (i) Click the **Cancel** or **Return to List** links located near the top right of the page if you wish to abandon your current course of action. The transaction list page will be displayed, allowing you to navigate through the site as desired.

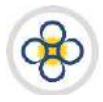

Add Split | Save | Cancel | Delete | Mass Update | Summary | View | Search | Report | Return to List

- (ii) Click on the field(s) corresponding to the data element of transaction to be edited and insert or select your desired values. If the change is to be made to checkboxes, click the checkboxes.
- (iii) Click the **Save** link located near the top right of the page. One of the following should occur:

Add Split | Save | Cancel | Delete | Mass Update | Summary | View | Search | Report | Return to List

(1) Any errors created by your change(s) will be highlighted in a red-coloured band in the row corresponding to the error and the associated *error* message(s) will be displayed. In this case adjust your field changes/selections and then click the **Save** link again.

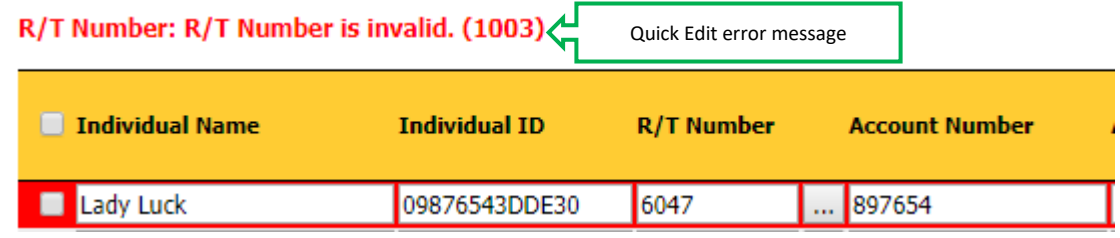

(2) The Quick Edit page refreshes, displaying the applied change(s) to the transaction(s) accompanied by a confirmation message near the top left of the page.

> Quick Edit successfully saved change message

# **Payroll Quick Edit** - Default View

2 transaction(s) saved successfully. (2018)

- (iv) Upon receipt of the message confirming the saved changes, click the **Return to List** link located near the top right of the Quick Edit page. The transaction list page will be displayed.
- c) At the transaction list page, process the transactions as outlined in the **[Preparing Transactions](#page-26-1)** subsection of this user guide.
- **3.** If your access credentials permit it, you may access the **Report Manager** as outlined in the **Reports** user guide to view, download, and/or print any reports assigned to you by your organisation.

#### <span id="page-23-0"></span>*Adding Transactions From Within the Site*

BOSL does not allow the addition of transactions, from within the site, to imported transactions. You may add the transactions by first deleting the complete imported transaction file from the site, applying your additions at the *source*, and then re-importing the data into the site as follows:

- **1.** If you have not already done so, navigate to the page containing the imported transactions as outlined in the *[Accessing Imported Transactions](#page-17-0)* subsection of this guide.
- **2.** Delete, from the site, the transactions associated with the imported file as outlined in the *[Deleting](#page-24-0)  [Transactions](#page-24-0)* subsection of this guide.
- **3.** Add the transactions at the source (e.g. Microsoft Excel) and then save that file.

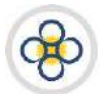

**4.** Import the transactions back into the site as outlined in the *[Importing Transactions Contained in](#page-6-2)  [CSV Files](#page-6-2)* subsection of this guide.

#### <span id="page-24-0"></span>*1.4. Deleting Transactions*

Only users with the appropriate user credentials can delete transactions in the site. Therefore, please verify that your user credentials allow deleting prior to proceeding with the following instructions.

#### <span id="page-24-1"></span>*Deleting Select (Multiple) Transactions From Within the Site*

This deletion option is best applicable where one (1) or select (multiple) transactions are to be deleted.

- **1.** If you have not already done so, navigate to the page containing the transaction(s) to be deleted as outlined in the *[Accessing Imported Transactions](#page-17-0)* subsection of this user guide. A page listing the transactions will be displayed.
- **2.** At the transactions listing page:
	- a) Click the checkbox corresponding to each transaction to be deleted. Check marks will appear in the checkboxes corresponding to your selection(s).

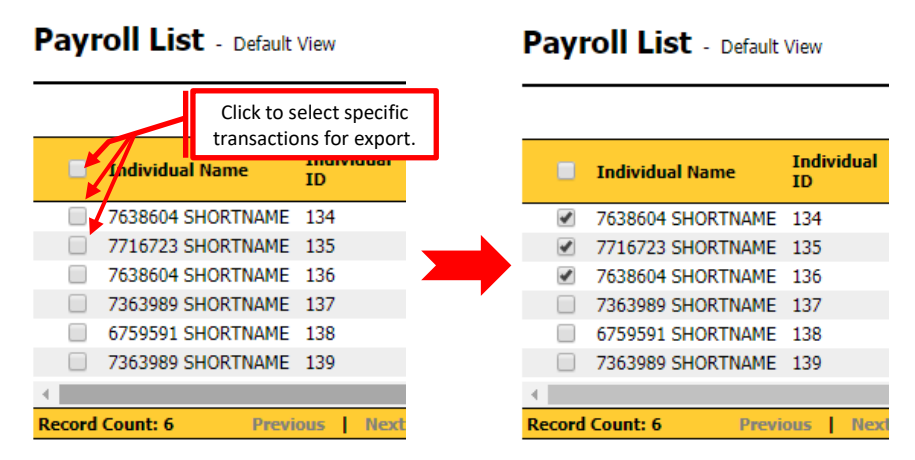

- b) Having made your selection(s), click the *Delete* link located at the upper right of the page. A confirmation message box will appear.
- c) Having made your selection(s), click the *Delete Selected* link located at the upper right of the page. A confirmation message box will appear.

#### Add | Delete | Mass Updat<u>e | Ouick Edit | Summary | Submit | Move | Display Today | View | Search | Report</u> **Delete Selected** Click Delete Selected to trigger deletion.**Delete All**

- d) Click the <*Cancel*> button on the message box if you want to stop the deletion process. This will close the message box and display the transaction listing page.
- e) Click the <*OK*> button on the message box to confirm that you want to complete the deletion. This will:

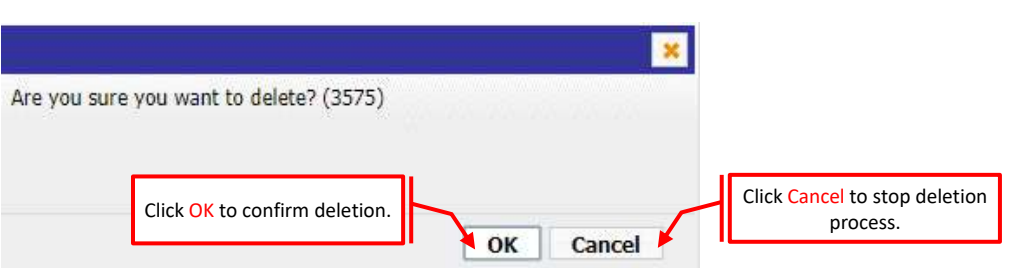

- (i) Prompt the current page to display a confirmation message of the deletion.
- (ii) Refresh the page displaying the transactions that were **not** selected for deletion.
- **3.** Action (edit, submit, etc.) the remaining transactions as outlined in the applicable subsections of this user guide.
- **4.** If your access credentials permit it, you may access the **Report Manager** to view, download, and/or print any reports assigned to you by your organisation.

#### <span id="page-25-0"></span>*Deleting All Transactions From Within the Site*

This deletion option is best applicable where the transactions are no longer required or will be replaced by a new set of transactions during processing.

- **1.** If you have not already done so, navigate to the page containing the transaction(s) to be deleted as outlined in the *[Accessing Imported Transactions](#page-17-0)* subsection of this user guide. A page listing the transactions will be displayed.
- **2.** At the transactions listing page:
	- a) Click the **Delete Selected** link located at the upper right of the page. A list of options will be displayed.
	- b) Click the *Delete All* option. A confirmation message box will appear.

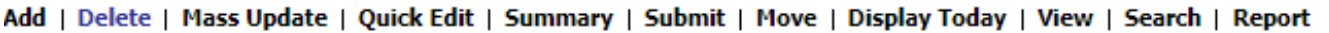

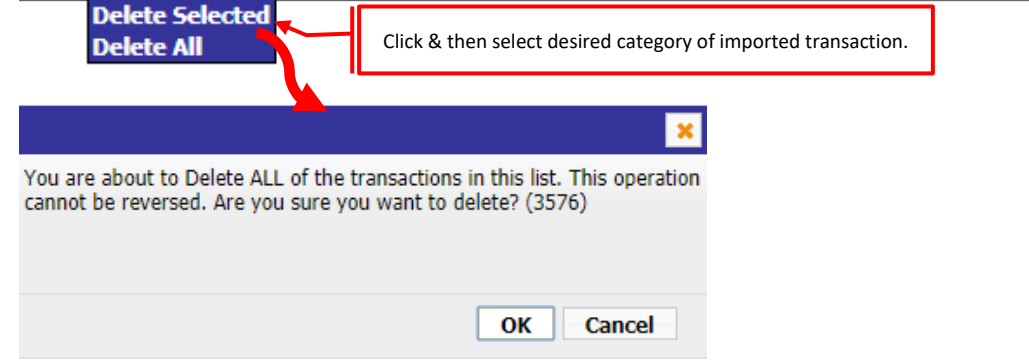

- c) Click the <*Cancel*> button on the message box if you want to stop the deletion process. This will close the message box and display the transaction listing page.
- d) Click the <*OK*> button on the message box to confirm that you want to complete the deletion. This will:

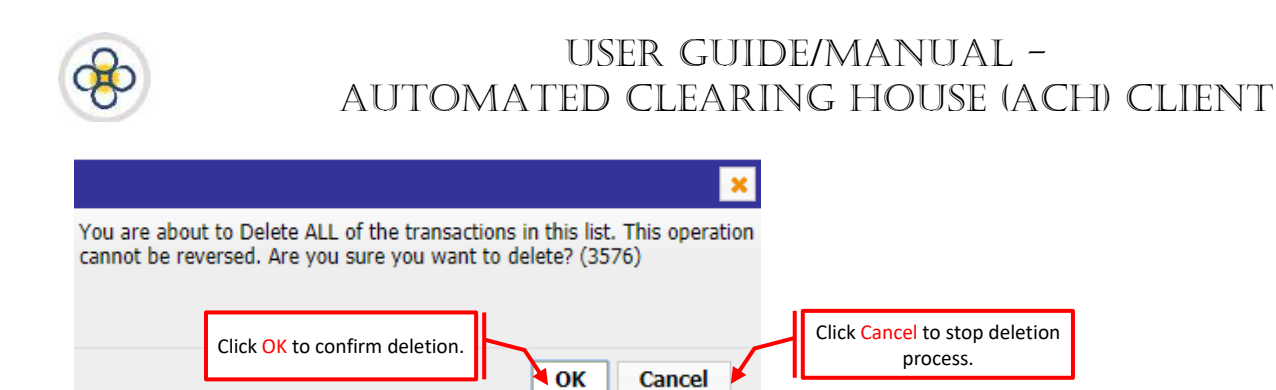

- (i) Prompt the current page to display a confirmation message of the deletion.
- (ii) Refresh the page displaying no transactions in the list.
- **3.** Action (import, submit, etc.) the remaining transactions as outlined in the applicable subsections of this user guide.
- **4.** If your access credentials permit it, you may access the **Report Manager** to view, download, and/or print any reports assigned to you by your organisation.

# <span id="page-26-0"></span>**2. SUBMITTING TRANSACTIONS TO THE BANK**

#### <span id="page-26-1"></span>*2.1. Preparing Transactions*

#### <span id="page-26-2"></span>*Accessing Transactions for Submission*

- **1.** If you have not already done so, log in to the ACH Client site as outlined in the **User Access** guide.
- **2.** If you are not at the ACH Client site's main page, click the *Home* link located at the top right of your current page and the ACH Client main page will be displayed.

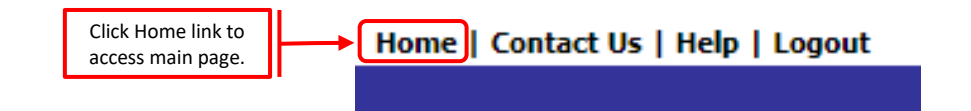

- **3.** At the ACH Client site's main page either:
	- a) Click the button corresponding to the category under which the transactions were imported into ACH Client or:

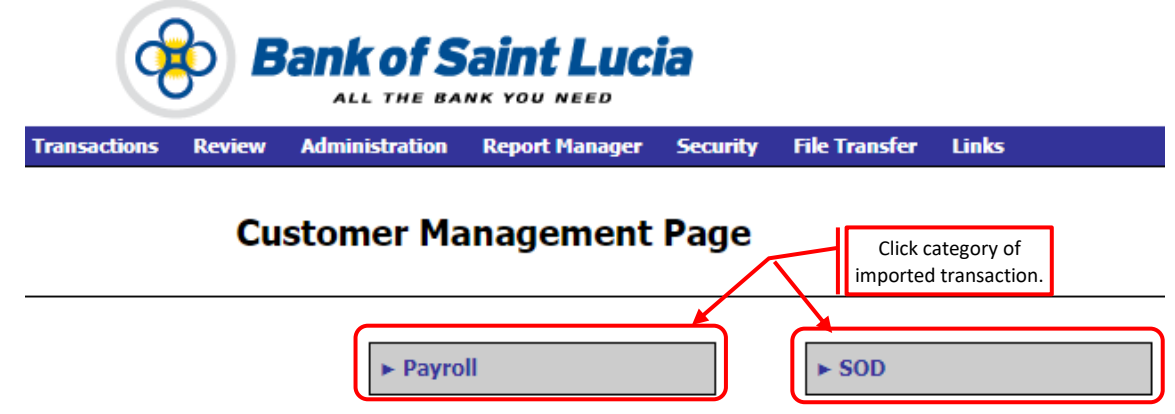

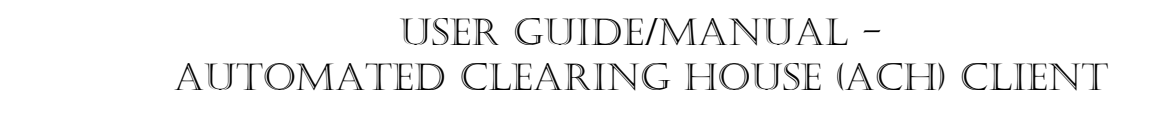

b) Click the *Transactions* tab to access the category under which the transactions were imported into ACH Client and then select your desired category from the list. This will prompt the corresponding transactions to be displayed in the transaction listing page.

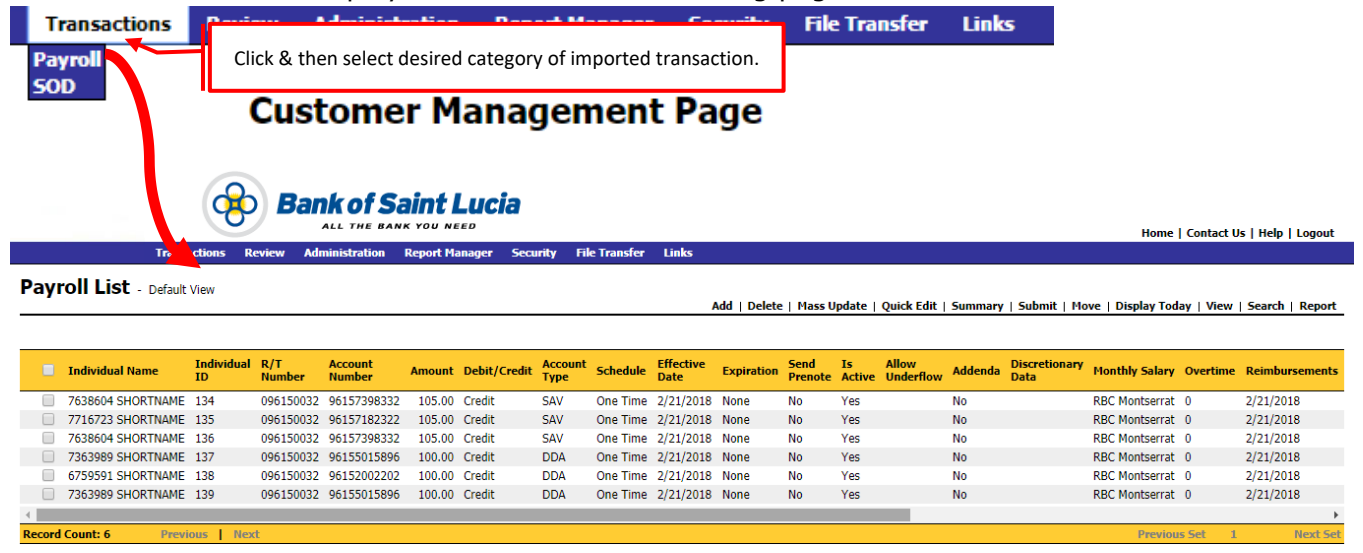

#### <span id="page-27-0"></span>*Selecting Transactions for Submission*

Once you have imported your transactions, you may opt to submit all or a few transactions to BOSL for processing.

If you intend to submit one or a few transactions for approval then follow the instructions outlined below in the **[Selecting One or Some Transactions](#page-27-1)** subsection of this guide. Otherwise, follow the instructions below outlined in the **[Selecting All Transactions](#page-28-0)** subsection of this guide.

#### <span id="page-27-1"></span>*Selecting One or Some Transactions*

- **1.** Access the transactions to be processed as outlined in the **[Accessing Transactions for Submission](#page-26-2)** subsection of this guide.
- **2.** At the transactions listing page:
	- a) Click the checkbox corresponding to the transaction(s) to be submitted.

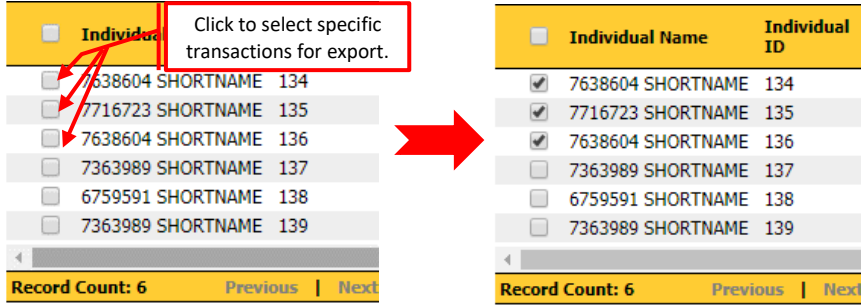

b) Move your mouse pointer to the *Submit* link located at the upper right of the page. This will open a list of options.

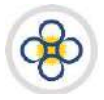

Add | Delete | Mass Update | Quick Edit | Summary | Submit | Alove | Display Today | View | Search | Report

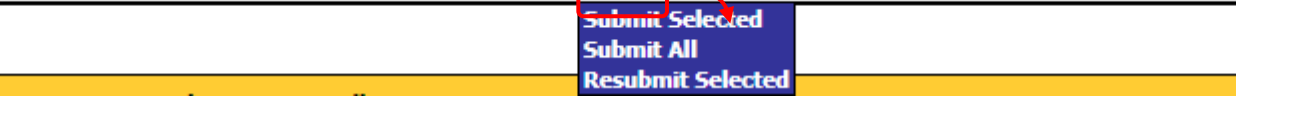

c) Click the *Submit Selected* option from the list. The **Enter Control Amount(s)** page will be displayed.

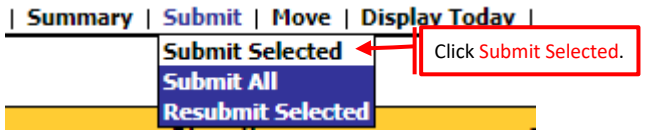

**3.** Continue to process the transactions as outlined below in the **Submitting Selected Transactions** subsection of this guide.

#### <span id="page-28-0"></span>*Selecting All Transactions*

- **1.** Access the transactions to be processed as outlined in the **[Accessing Transactions for Submission](#page-26-2)** subsection of this guide.
- **2.** At the transactions listing page:
	- a) Click the checkbox located at the top of the first column of the page.

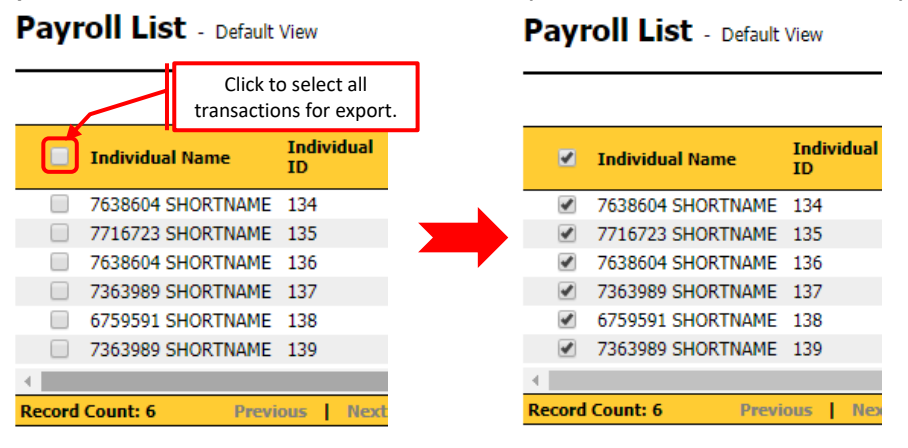

b) Move your mouse pointer to the *Submit* link located at the upper right of the page. This will open a list of options.

Add | Delete | Mass Update | Quick Edit | Summary | Submit | Move | Display Today | View | Search | Report

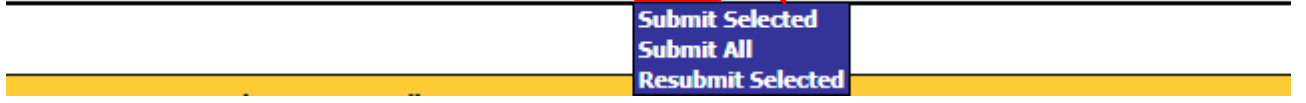

c) Click the *Submit All* option from the list. The **Enter Control Amount(s)** page will be displayed. | Summary | Submit | Move | Display Today |

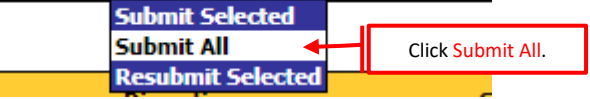

**3.** Continue to process the transactions as outlined below in the **[Submitting Selected Transactions for](#page-29-0)  [Verification](#page-29-0)** subsection of this guide.

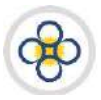

**Total Credits\*** 

#### <span id="page-29-0"></span>*2.2. Submitting Selected Transactions for Verification*

- **1.** Select the transactions to be submitted for verification as outlined above in the **[Selecting Transactions](#page-27-0)  [for Submission](#page-27-0)** subsection of this guide.
- **2.** At the **Enter Control Amount(s)** page:
	- a) Enter the total of the transactions selected to be exported to BOSL. For example, if thirty (30) transactions totalling \$4,000 were imported and three (3) of the transactions (\$10, \$35, \$70) were selected for export, enter a total of \$115 in the Total field. Using the preceding example, if all 30 transactions were selected, enter \$4,000 in the Total field.

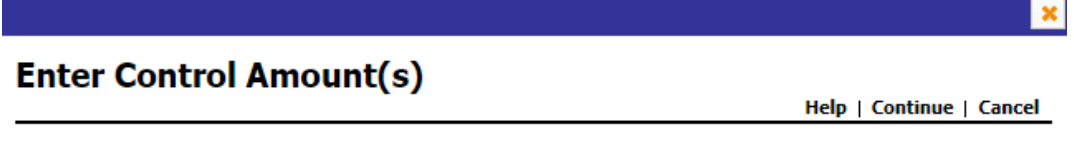

b) Click the *Continue* link located at the top right of the page. This will prompt the **Transactions Summary** page to display. The Transactions Summary page summarizes the details of the transaction(s) that were entered in the **Enter Control Amount(s)** page and validates the total of those transactions.

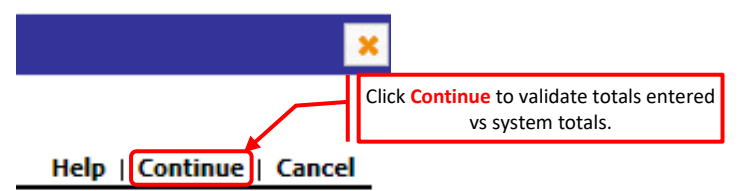

- **3.** At the **Transactions Summary** page, one of the following should occur:
	- (i) Error messages indicating that the system-calculated and user-entered totals do not match will be displayed. Suggestions regarding correcting the discrepancy will also be displayed.

# **Transaction Summary**

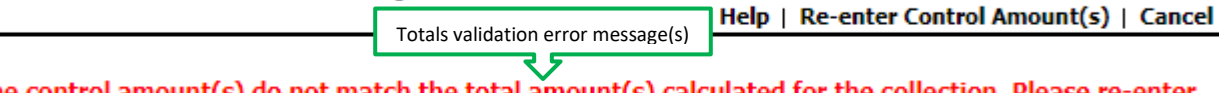

The control amount(s) do not match the total amount(s) calculated for the collection. Please re-enter the control amount(s) or select 'Cancel' to return to the transaction list to make corrections. (2083)

- (ii) No error messages are displayed.
- a) If you wish to discontinue processing the file absolutely at this point:
	- (i) Click the *Cancel* link. The transaction list page will be displayed.

# **Transaction Summary**

Help | Re-enter Control Amount(s) | Cancel

- (ii) Click the **Home** Link located at the top right of the page. At this point, you may exit or perform other actions (delete, edit, etc.) in the site as outlined in the applicable user guide.
- b) Continue to process the transactions as follows:

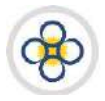

- (i) If error messages are displayed, refer to the **[Addressing Transaction Submission Errors](#page-30-0)** subsection of this guide.
- (ii) If no error messages are displayed, proceed to the **Balanced Transaction Totals for Submission** subsection of this guide.

#### <span id="page-30-0"></span>*Addressing Transaction Submission Errors*

If you are certain that the error was caused by you entering an incorrect figure in the Totals field, proceed to **[Outcome 5](#page-30-1)** below. Otherwise, proceed to **[Outcome 6](#page-30-2)** below.

#### <span id="page-30-1"></span>**OUTCOME 5**

If the amount that was entered in the **Enter Control Amount(s)** page is validated as *incorrect* and you are certain that **only** the value entered in the *Enter Control Amount(s)* page was incorrect:

**1.** Click the *Re-enter Control Amount(s)* link located near the top right of the page. The **Enter Control Amount(s)** page will be displayed.

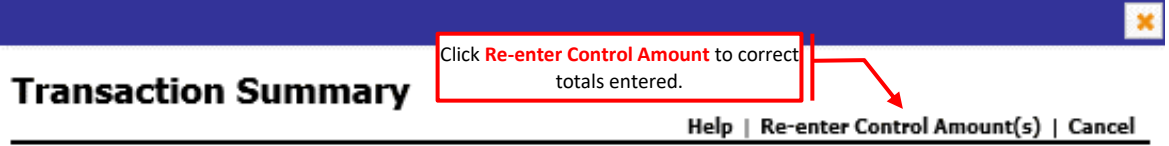

- **2.** Clear the Total field.
- **3.** Type the revised total in the Total field.
- **4.** Click the *Continue* link located at the top right of the page. This will prompt the **Transactions Summary** page to display.
- **5.** Repeat the steps above until the Transactions Summary page indicates that you have entered the correct value.
- **6.** Continue to process the transactions as outlined below in the *Balanced Transaction Totals for Submission* subsection of this guide.

#### <span id="page-30-2"></span>**OUTCOME 6**

If you are uncertain of the reason for the discrepancy:

**1.** Click the *Cancel* link located near the top right of the page. The page containing the list of transactions will be displayed.

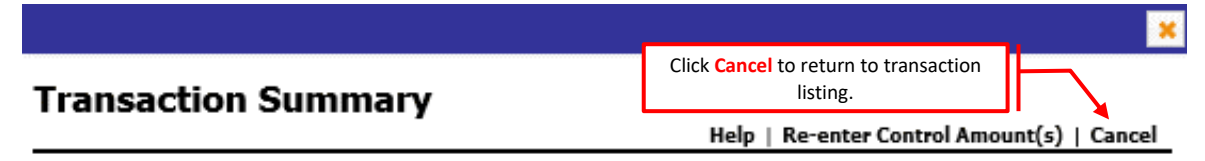

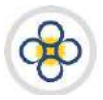

- **2.** Review your selections to determine the cause of the discrepancy.
- **3.** When you determine the cause of the discrepancy, process the transactions as follows:
	- a) If the discrepancy was caused by you entering the incorrect amount in the Total field, refer to **Outcome 1** above.
	- b) If the discrepancy was caused by inaccuracies in the transactions, refer to the **Editing/Modifying Transactions** subsection of this guide.
	- c) If the discrepancy was caused by the incorrect transactions being selected for processing, refer to the **Selecting Prepared Transactions for Approval** subsection of this guide.

#### <span id="page-31-0"></span>*Balanced Transaction Totals for Submission*

Where the amount that was entered in the **Enter Control Amount(s)** page is validated as *correct*:

- **1.** At the **Transactions Summary** page :
	- a) You may click the *Continue Submit For Verification* link at the upper right of the page. One of the following should occur:

# **Transaction Summary**

Help | Re-enter Control Amount(s) | Continue Submit For Verification | Cancel

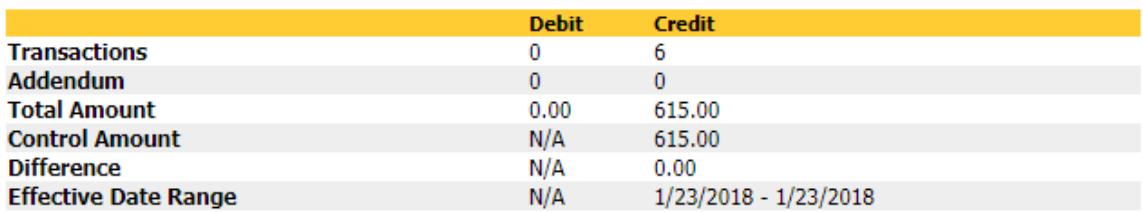

- (i) The transaction listing page is refreshed displaying error messages indicating that an aspect of processing has been violated are displayed. In this case:
	- (1) Address the highlighted issue(s).
	- (2) Resubmit the transactions as outlined in the applicable subsection of this guide.
- (ii) A confirmation message indicating that transactions were successfully submitted for verification is displayed near the top left of the transaction listing page.

**Payroll List** - Default View

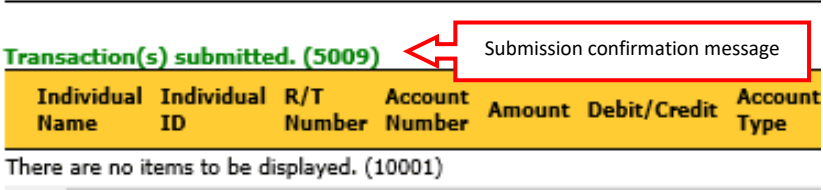

**2.** Continue to process the transactions as outlined in the user guide regarding verification of transactions.

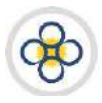

**3.** If your access credentials permit it, you may access the **Report Manager** to view, download, and/or print any reports assigned to you by your organisation. Use the **Reports** guide to assist you with accessing and interacting with reports.

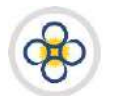

# <span id="page-33-0"></span>APPENDIX

### <span id="page-33-1"></span>*Appendix 1 – Field Listing & Details*

Table **3** highlight the field name(s) and values supported by BOSL for entries generated from a CSV file. Please note that:

1. You may import a **maximum** of thirteen (13) columns into the ACH site. However, a minimum of nine (9) columns of information is required.

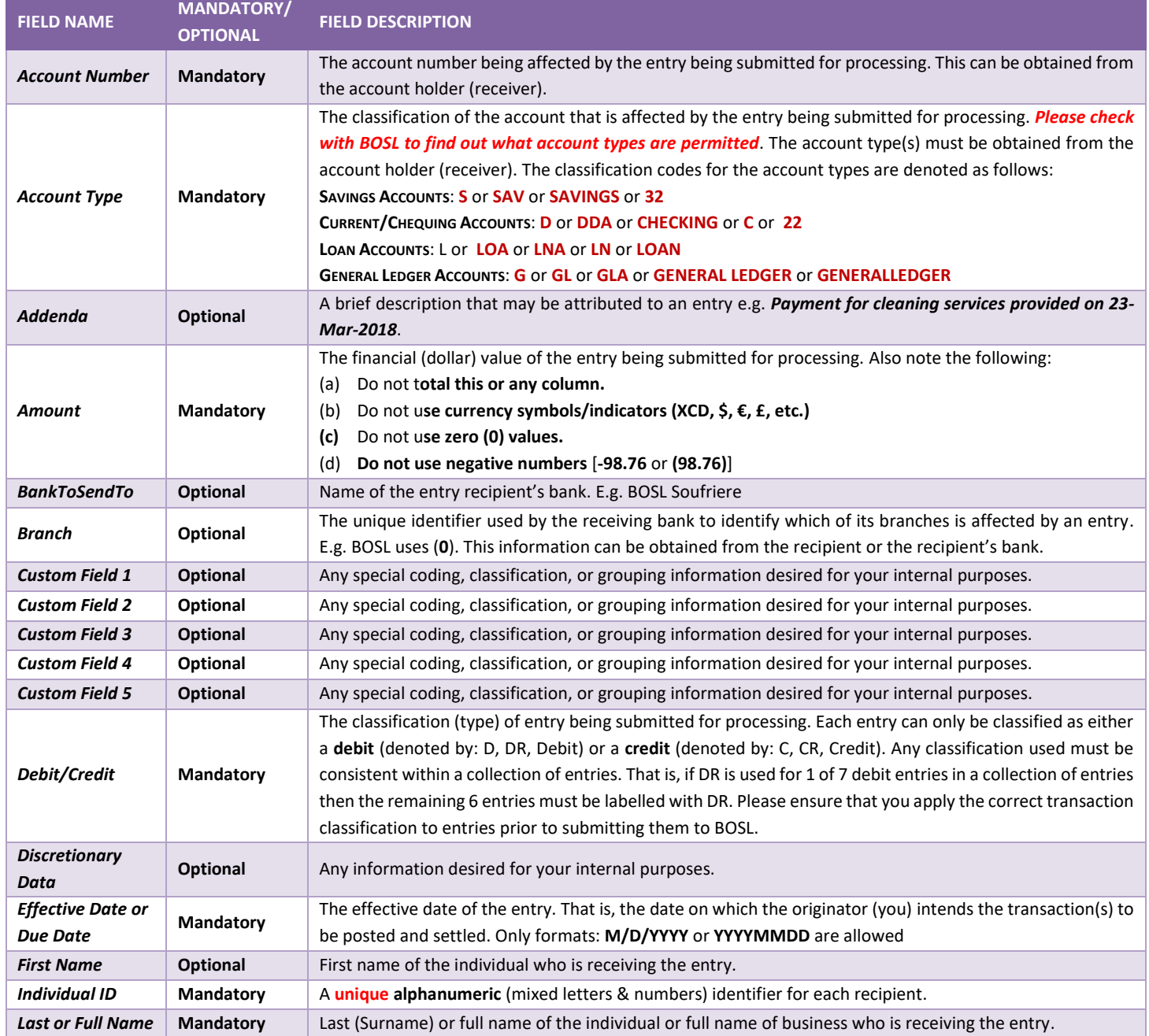

#### **Table 3** FIELDS & DETAILS

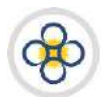

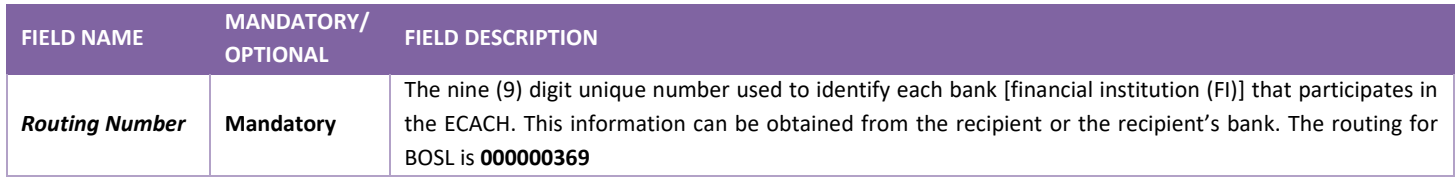

## <span id="page-34-0"></span>*Appendix 2 – Reports*

#### **Table 4** REPORTS

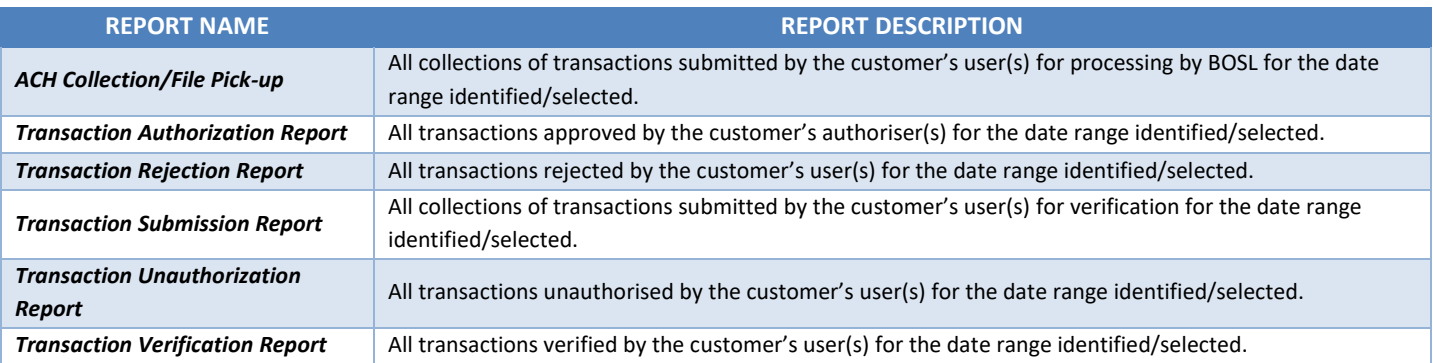